# DIGITALCAMERA **KODAK PIXPRO FZ45**

# **Gebruikers** handleiding

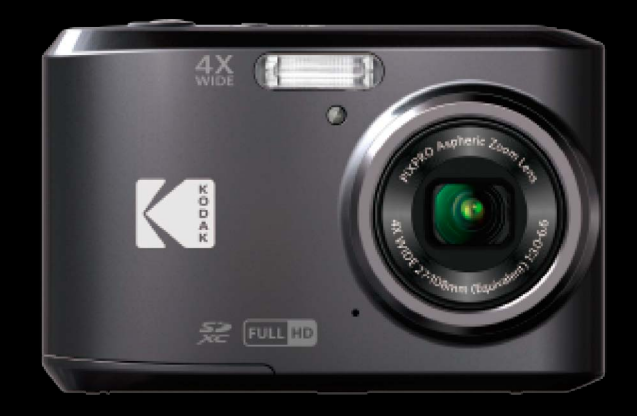

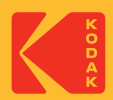

# <span id="page-1-0"></span>**VOORDAT U START**

#### **Verklaring van conformiteit**

Verantwoordelijke partij : JK Imaging Ltd. Adres : JK Imaging Ltd., 17239 So. Main Street, Gardena, CA 90248 USA Website van bedrijf: kodakpixpro.com

#### **Voor klanten in de V.S. Getest voor naleving van FCC-standaardenVOOR THUIS- EN KANTOORGEBRUIK.**

Dit apparaat voldoet aan Deel 15 van de FCC-voorschriften.Het gebruik is onderhevig aan de volgende twee voorwaarden: (1) Dit apparaat mag geen schadelijke storingen veroorzaken,en (2) dit apparaat moet elke ontvangen storing aanvaarden, met inbegrip van storingen die een ongewenste werking kunnen veroorzaken.

#### **Voor klanten in Europa**

De "CE"-markering geeft aan dat dit product voldoet aan de Europese vereisten voor veiligheid, gezondheid, milieu en consumentenbescherming. Camera's met de "CE"-markering zijn bedoeld voor verkoop in Europa.

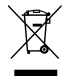

Dit symbool [doorstreepte vuilnisbak op wielen WEEE bijlage IV] geeft aan dat dit apparaat afzonderlijk moet worden verwijderd volgens de voorschriften voor het verwijderen van elektrische en elektronische apparatuur in de EU-landen. Gooi het apparaat niet weg bij huishoudelijk afval. Gebruik de systemen voor het retourneren en inzamelen die in uw land beschikbaar zijn voor het weggooien van dit product.

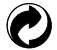

Batterijen: geef lege batterijen af bij aangewezen inzamelpunten.

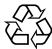

Verpakking: volg de lokale voorschriften voor de recycling van de verpakking.

#### **Over deze handleiding**

Dank u voor het kopen van een KODAK PIXPRO Digitale Camera. Lees deze handleiding aandachtig en bewaar deze op een veilige plaats zodat u de informatie later opnieuw kunt raadplegen.

- JK Imaging Ltd. behoudt alle rechten op dit document. Geen enkel deel van deze uitgave mag, in welk vorm of op welke wijze ook, zonder voorafgaande schriftelijke toestemming van JK Imaging Ltd., worden gereproduceerd, verzonden, overgezet, opgeslagen in een archiveringssysteem of vertaald in een andere taal of computertaal.
- Alle handelsmerken die in deze handleiding worden vermeld, worden uitsluitend gebruikt voor identificatiedoeleinden en kunnen eigendom zijn van hun respectievelijke eigenaren.
- Deze handleiding biedt u instructies over het gebruik van uw PIXPRO Digitale Camera. Wij hebben alles in het werk gesteld om zeker te zijn dat de inhoud van deze handleiding nauwkeurig is, maar JK Imaging Ltd. behoudt zich het recht om zonder kennisgeving wijzigingen aan te brengen.
- De volgende symbolen worden in deze handleiding gebruikt om u te helpen informatie snel en gemakkelijk terug te vinden.

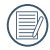

Geeft bruikbare informatie aan.

In de onderstaande aanwijzingen kunnen de volgende symbolen worden gebruikt bij de uitleg over het gebruik van de camera. Dat is bedoeld voor een beter begrip:

[Eigenschappen van item] : De eigenschappen van items op het camerascherm worden aangeduid met het symbool [ ].

# <span id="page-3-0"></span>**VEILIGHEIDSWAARSCHUWINGEN**

#### **Veiligheidswaarschuwingen voor de camera**

- Laat de camera niet vallen en stoot hem niet tegen vaste voorwerpen.
- **Probeer niet om de camera te demonteren of aan te passen.**
- Gebruik of bewaar de camera niet op een stoffige plaats of op het strand om te voorkomen dat stof en zand de camera binnendringen en hem beschadigen.
- Gebruik of bewaar de camera niet in een hete omgeving of in rechtstreeks zonlicht.
- Gebruik of bewaar de camera niet in een krachtig magnetisch veld, bijvoorbeeld vlak bij een magneet of transformator.
- Raak de lens van de camera niet aan.
- Stel de lens van de camera niet langdurig aan rechtstreeks zonlicht bloot.
- Om te voorkomen dat de camera door vocht beschadigt, moet u de camera niet in een heel vochtige omgeving gebruiken of bewaren, zoals in de regen of bij een vijver.
- Als water per ongeluk in contact komt met de camera, zet de camera uit, verwijder de batterij en de geheugenkaart, en droog het binnen 24 uur.
- Als u de camera van een koude naar een warme plek verplaatst, kan condensatie ontstaan. Wacht even voordat u hem inschakelt.
- Voordat u de batterij en de geheugenkaart verwijdert, moet de camera zijn uitgeschakeld.
- Als u de behuizing van de camera schoonmaakt, gebruik dan geen schurend, op alcohol gebaseerd of organisch schoonmaakmiddel.
- Gebruik een professioneel schoonmaakdoekje en speciaal schoonmaakmiddel om de lens schoon te maken.
- Download uw foto's en berg de geheugenkaart op als u de camera gedurende langere tijd opbergt.
- **The Co** Berg de camera in een droge en schone omgeving als u de camera voor langere tijd opbergt.
- Ons bedrijf zal geen vergoedingen betalen voor elk falen bij het afspelen van foto's of video's veroorzaakt door onjuist gebruik.

#### **Veiligheidsbericht over batterij**

- Gebruik de meegeleverde batterij van hetzelfde type.
- Neem contact op met de verkoper als batterijvloeistof in de camera lekt. Als batterijvloeistof op uw huid lekt, maak uw huid dan schoon met schoon water en vraag advies aan een arts.
- Werp gebruikte batterijen weg overeenkomstig de plaatselijke (nationale of regionale) regels.
- Om beschadiging te voorkomen, de batterij niet laten vallen of tegen vaste voorwerpen stoten of door vaste voorwerpen laten krassen.
- Laat de batterij niet in aanraking komen met metalen voorwerpen (zoals munten) om kortsluiting, ontlading, opwarming of lekkage te voorkomen.
- **Probeer de batterij niet te demonteren.**
- Stel de batterij niet bloot aan water. Houd de contacten van de batterij altijd droog. **Contract**
- Warm de batterij niet op en werp hem niet in het vuur om explosie te voorkomen. **Contract**
- Gebruik of bewaar de batterij niet in een hete omgeving of in rechtstreeks zonlicht.
- Als de camera gedurende een langere periode wordt opgeborgen, moet u de batterij er uit halen en op een droge plaats bewaren die niet toegankelijk is voor kleine kinderen.
- In een koudere omgeving lopen de prestaties van de batterij merkbaar terug.
- Als u de batterij plaatst, moet u dit doen aan de hand van de markeringen voor positief en negatief in het batterijvak. Druk hem niet met kracht in het vak.

#### **Veiligheidsbericht over geheugenkaart**

- Koop geheugenkaarten van een gerenommeerd merk.
- Formatteer de geheugenkaart met de camera voordat u een nieuwe gebruikt of plaatst.
- Laat de geheugenkaart niet vallen of tegen harde voorwerpen stoten om te voorkomen dat hij beschadigt.
- Probeer niet om de geheugenkaart te demonteren of aan te passen. П
- Stel de geheugenkaart niet bloot aan water. Houd hem altijd droog. ш
- Verwijder de geheugenkaart niet terwijl de camera ingeschakeld is. Anders beschadigt de geheugenkaart.
- Bewerk de gegevens op de geheugenkaart niet rechtstreeks. Kopieer de gegevens naar de pc voordat u ze bewerkt.
- Als de camera voor een langere tijd wordt opgeborgen, moet u de foto's downloaden en de geheugenkaart verwijderen en in een droge omgeving bewaren.
- Pas de namen van de bestanden of mappen van de geheugenkaart niet aan met uw pc omdat de bewerkte namen mogelijk niet herkend worden door de camera of dat een fout kan optreden.
- De foto's die met de camera worden gemaakt, worden opgeslagen in de map die automatisch op de SDkaart wordt gegenereerd. Sla geen foto's in deze map op die niet met deze camera zijn genomen, omdat de foto's tijdens het weergeven niet herkend worden.
- Als u een geheugenkaart plaatst, moet u er voor zorgen dat de inkeping van de kaart overeenkomt met de markeringen bovenop de kaarthouder.

#### **Andere veiligheidsberichten**

- Verbreek de stroom niet en schakel de camera niet uit tijdens het bijwerken omdat dan onjuiste gegevens worden weggeschreven en de camera later mogelijk niet meer inschakelt.
- Als u de camera in een vliegtuig gebruikt, houdt u dan aan de regels die de luchtvaartmaatschappij stelt.
- Als gevolg van de beperkingen van de fabricagetechnologie kan het LCD-scherm een paar dode of heldere pixels hebben, maar deze hebben geen invloed op de kwaliteit van de foto's.
- Stel het LCD-scherm niet bloot aan water. Veeg het in een vochtige omgeving af met een zachte en droge doek.
- Als het LCD-scherm beschadigd is en het vloeibare kristal komt in aanraking met uw huid, moet u uw huid direct met een droge doek afvegen en met schoon water spoelen. Als vloeibaar kristal in aanraking komt met uw ogen, moet u ze met schoon water wassen gedurende minstens 15 minuten en medische bijstand zoeken. Als u per ongeluk vloeibaar kristal inslikt, moet u direct uw mond spoelen en medische bijstand zoeken.

# **INHOUD**

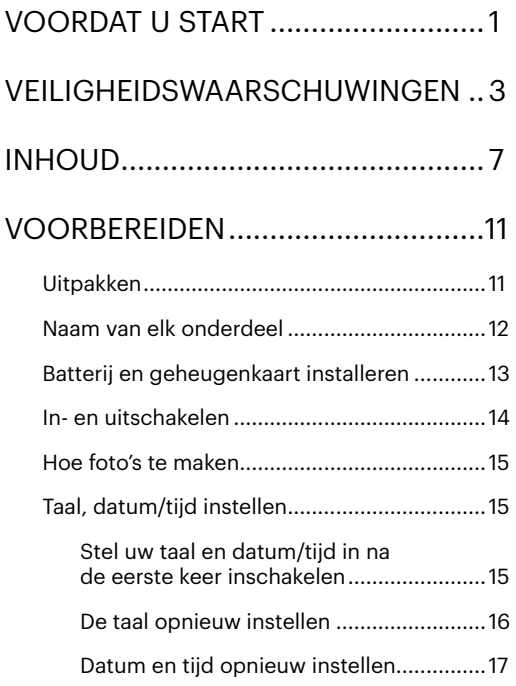

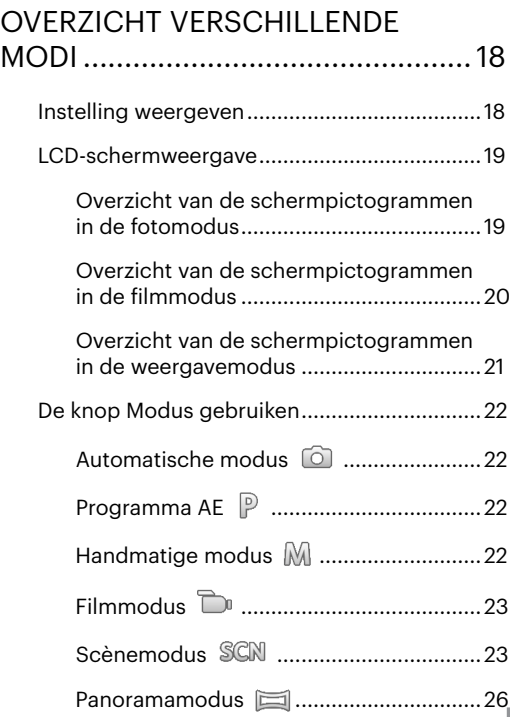

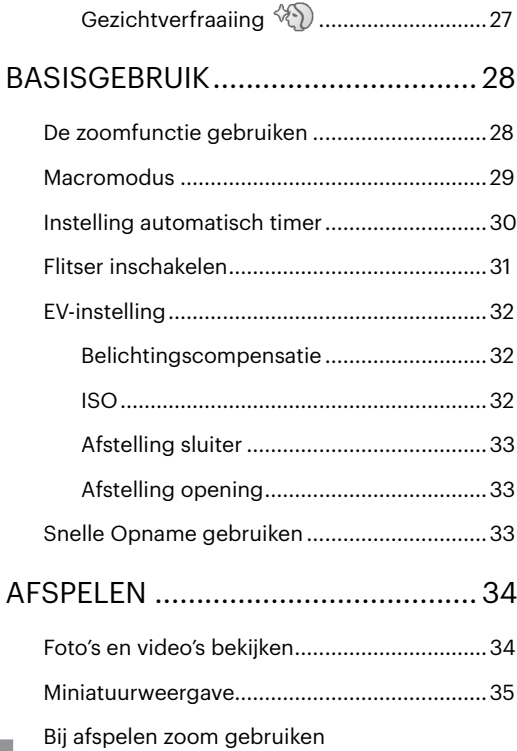

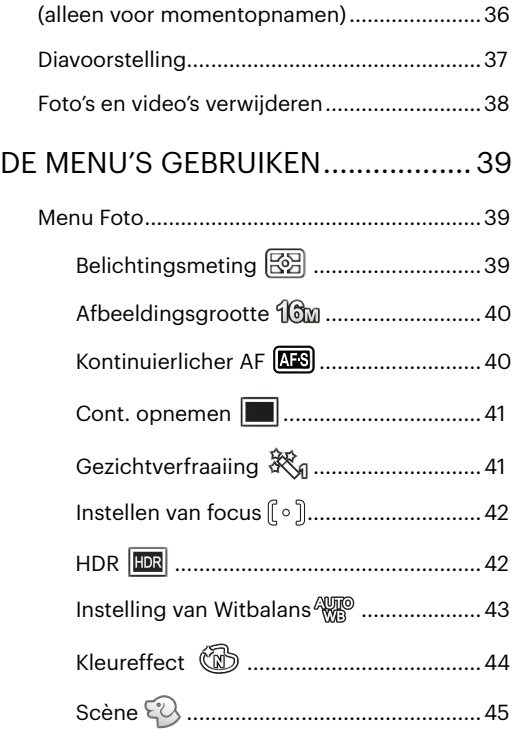

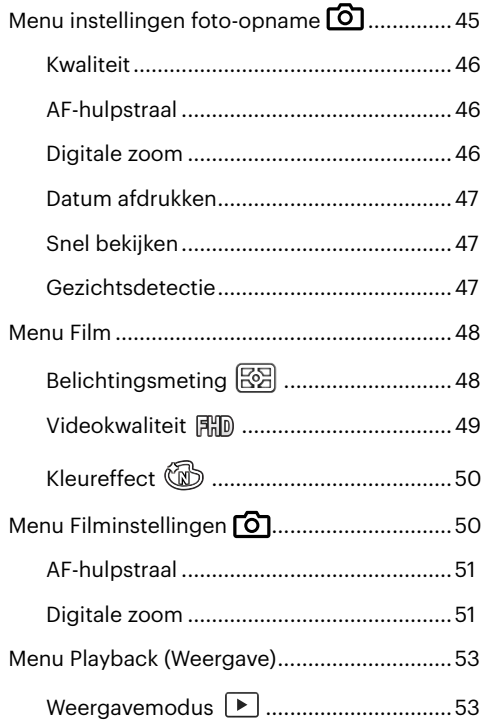

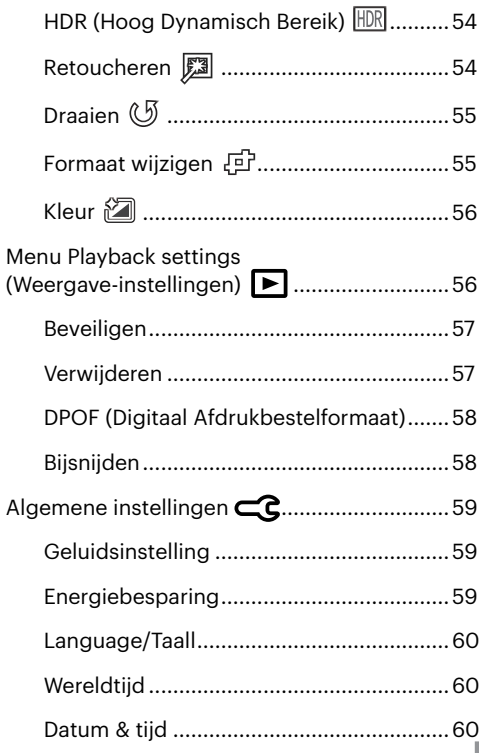

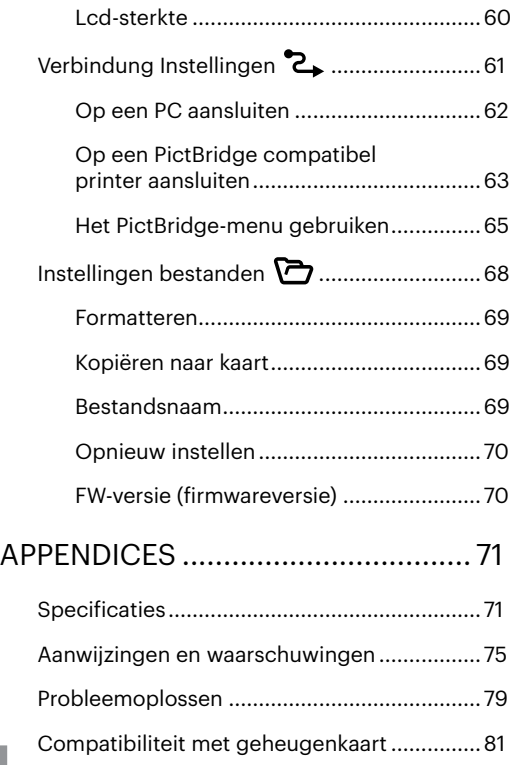

#### 11

# <span id="page-11-0"></span>**VOORBEREIDEN**

# **Uitpakken**

Uw verpakking moet, naast het aangekochte cameramodel, ook de volgende items bevatten. Als er iets ontbreekt of beschadigd lijkt, moet u contact opnemen met uw leverancier.

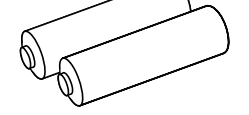

AA-alkalinebatterijen Micro USB-kabel Polsriem

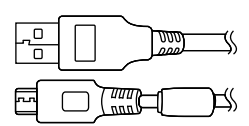

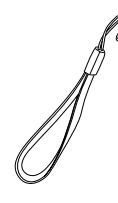

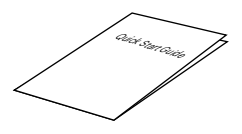

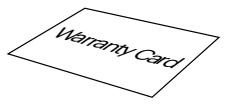

Snelle opstartgids Garantievoorwaarden Servicekaart

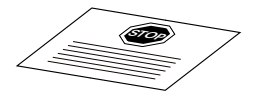

#### <span id="page-12-0"></span>**Naam van elk onderdeel**

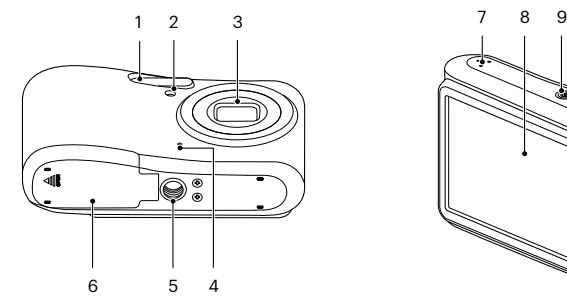

9 10 11 12 35 -13 14 17 15  $2^{\circ}$ 16 e de la carte de la carte de la carte de la carte de la carte de la carte de la carte de la carte de la carte de la carte de la carte de la carte de la carte de la carte de la carte de la carte de la carte de la carte de l 20 18 22 っっ 19

- 
- 2 AF hulpbalk/ Zelfontspanner-LED
- 
- 
- 
- 

- 
- 5 Statiefaansluiting 13 Zoom-knop 21 SET-knop
- 
- 
- 
- 
- 6 Batterijklep 14 Micro USB-poort 22 Modusknop
- 7 Luidspreker 15 Afspeelknop 23 Menuknop
- 1 Flitslamp 8 LCD 16 Oogje voor de riem
	- 9 Aan- / uitknop 17 [ **A** pisp. ] Weerg Knop/ Pijlknop (omhoog)
	- 10 Knop snel video opnemen 18 [ ▶ 4 ] Flitserknop/ Pijlknop (Rechts)
- 3 Lens 11 Indicatorlampje 19 [  $\overline{\bullet}$  and 19 [  $\overline{\bullet}$  and  $\overline{\bullet}$  and  $\overline{\bullet}$  and  $\overline{\bullet}$  and  $\overline{\bullet}$  and  $\overline{\bullet}$  and  $\overline{\bullet}$  and  $\overline{\bullet}$  and  $\overline{\bullet}$  and  $\overline{\bullet}$  and  $\overline{\bullet}$  and  $\overline{\bullet}$  and  $\overline{\bullet}$  and  $\overline$ Pijlknop (omlaag)
- 4 Microfoon 12 Sluiterknop 20 [ (₹ U ] Macro-knop/ Pijlknop (links)
	-
	-
	-

## <span id="page-13-0"></span>**Batterij en geheugenkaart installeren**

1. Open de batterijklep.

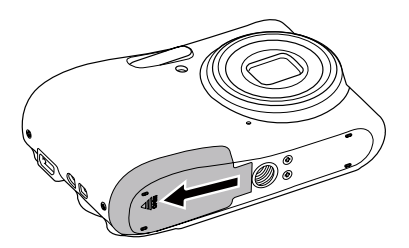

2. Plaats de batterij in de batterijsleuf in de juiste richting zoals aangetoond in het diagram.

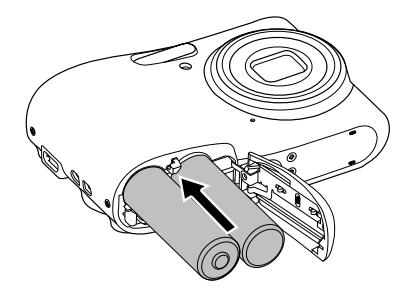

3. Steek de geheugenkaart in de geheugenkaarthouder als in de afbeelding.

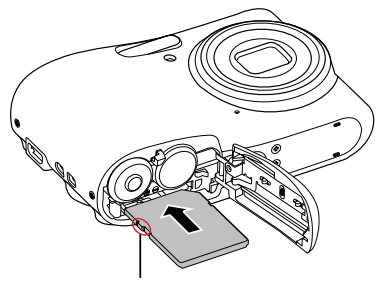

Overschrijfbescherming

Een geheugenkaart (SD/SDHC/SDXC) is optioneel en is niet opgenomen in het productpakket. Deze moet afzonderlijk worden aangeschaft. Gebruik een oorspronkelijke geheugenkaart met de volgende specificaties. Klasse 10 of hoger en met een capaciteit van 4 GB tot 512 GB.

Om de geheugenkaart te verwijderen, opent u de batterijklep. Druk vervolgens voorzichtig op de geheugenkaart om hem uit te werpen, en verwijder hem voorzichtig.

<span id="page-14-0"></span>4. Sluit het batterijklepje.

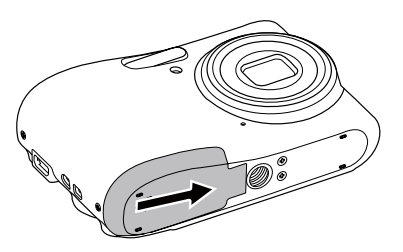

### **In- en uitschakelen**

Druk op de aan / uit knop om de camera in te schakelen. Druk opnieuw op de aan / uit knop om de camera uit te schakelen.

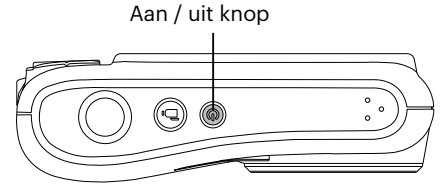

Als het apparaat is uitgeschakeld, houd de afspeelknop ingedrukt  $(\blacksquare)$  om in te schakelen en naar de weergavemodus te gaan.

## <span id="page-15-0"></span>**Hoe foto's te maken**

- 1. Houd de camera met beide handen vast, waarbij de flits en de lens niet door de vingers mogen worden geblokkeerd.
- 2. Richt de camera op het voorwerp en centreer het met het LCD-scherm.
- 3. Gebruik de zoomfunctie om Tele of Brede posities te selecteren om in of uit te zoomen op uw onderwerp.
- 4. Druk op sluiterknop half in om op het voorwerp te focussen. Als het focusframe groen wordt, moet u de sluiterknop helemaal indrukken om foto te maken.

# **Taal, datum/tijd instellen**

#### **Stel uw taal en datum/tijd in na de eerste keer inschakelen**

- 1. Als u de aan/uit-schakelaar voor de eerste keer omzet om de camera in te schakelen, verschijnt het taalkeuzescherm.
- 2. Druk op de pijltoetsen om de gewenste taal te kiezen.
- 3. Nadat u op de knop (iii) hebt gedrukt om de keuze te bevestigen, verschijnt het scherm met datum- en tijdinstellingen.
- 4. Druk op de knoppen  $\left[\begin{array}{c} 1/2 \end{array}\right]$  om het aan te passen blok te selecteren: De tijd wordt weergegeven als YYYY.MM.DD/HH:MM.
- 5. Druk op de knop  $\left[\right]$  on  $\left|/\right|$   $\right)$  om de waarde voor het geselecteerde blok aan te passen.
- 6. Druk op de knop <sup>(sn</sup>) om de tijdinstellingen te bevestigen, waarna het fotoscherm verschijnt.

#### <span id="page-16-0"></span>**De taal opnieuw instellen**

Nadat u de taal de eerste keer hebt ingesteld, kunt u op de volgende manier de taal opnieuw instellen.

- 1. Druk in een willekeurige modus op de knop  $\boxed{1}$  en druk op de knop  $\boxed{A}$  pisp.  $\boxed{I}$   $\blacktriangledown$   $\Rightarrow$   $\Diamond$   $\Box$  om  $\boxed{E}$  te selecteren. Druk op de knop (set) om het menu te openen.
- 2. Druk op de knop  $\left[\right]$  on  $\mathbb{R}$   $\mathbb{R}$  on  $\mathbb{R}$  te selecteren en druk op de knop  $\left(\mathbb{R}\right)$  /  $\left[\right]$   $\mathbb{R}$   $\mathbb{R}$  om het menu te openen.
- 3. Druk op de knop  $[\Box]$  pisp.  $]$ / $[\triangledown]$   $[\triangledown]$  om [Language/Taal] te selecteren en druk op de knop  $\widehat{I}$   $[\triangleright]$   $[\triangleright]$ om het menu te openen.
- 4. Druk op de knoppen  $[\triangle]$  pisp.  $]/[\triangledown]$   $\Rightarrow$   $]/[\triangle]$   $\parallel$   $\triangledown]$  om de gewenste taal te selecteren en druk op de knop (set) om te bevestigen.
- 5. Druk op de knop  $\Box$  om het fotoscherm te openen.

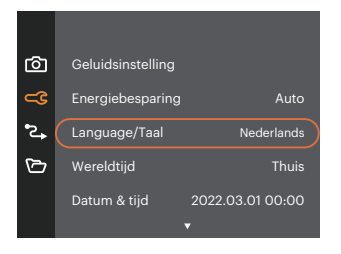

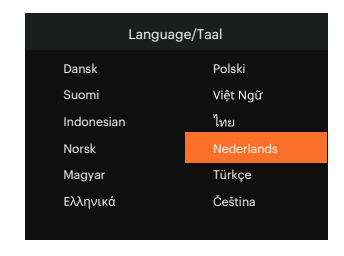

#### <span id="page-17-0"></span>**Datum en tijd opnieuw instellen**

Nadat u de Datum/tijd de eerste keer hebt ingesteld, kunt u op de volgende manier de datum en tijd opnieuw instellen.

- 1. Druk in een willekeurige modus op de knop  $\Box$  en druk op de knop  $\Box$  on  $\Box$   $\Box$  om  $\Box$  te selecteren. Druk op de knop (se) om het menu te openen.
- 2. Druk op de knop  $\left[\right]$   $\bullet$  pise  $\left| \right|$   $\bullet$   $\bullet$   $\bullet$   $\left| \right|$  om  $\subseteq$  te selecteren en druk op de knop  $\left( \infty \right)$   $\left| \right|$   $\bullet$   $\bullet$   $\uparrow$  om het menu te openen.
- 3. Druk op de knop  $\left[\right]$   $\blacktriangle$  pisp.  $\left| \right|$   $\blacktriangledown$   $\stackrel{\frown}{\blacktriangle}$   $\downarrow$  om [Datum & tijd] te selecteren en druk op de knop  $\left| \right|$   $\blacktriangledown$   $\downarrow$   $\downarrow$   $\downarrow$   $\uparrow$   $\blacktriangledown$   $\downarrow$   $\uparrow$ het menu te openen.

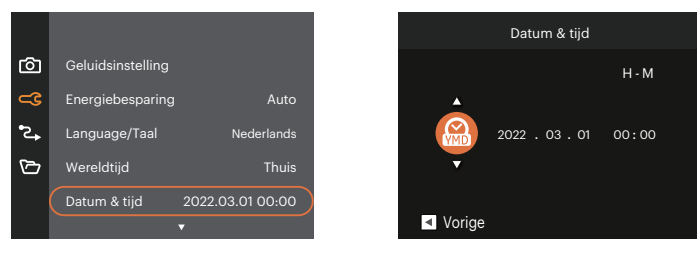

- 4. Druk op de knoppen  $\left[\right. \left( \bullet \right)$   $\left( \bullet \right)$  om het aan te passen blok te selecteren: De tijd wordt weergegeven als YYYY.MM.DD/HH:MM.
- 5. Druk op de knop  $[\triangle]$  pisp.  $]/[\triangledown \vec{\mathbf{y}} \cdot \vec{\mathbf{y}}]$  om de waarde voor het geselecteerde blok aan te passen. Druk op de knop  $(F)$  als u klaar bent om te bevestigen.
- 6. Druk op de knop  $\Box$  om het fotoscherm te openen.

# <span id="page-18-0"></span>**OVERZICHT VERSCHILLENDE MODI**

## **Instelling weergeven**

Druk op de knop [ ▲ pisp. ] om de instellingen weer te geven: Klassiek, Volledig, Uit.

Klassiek: Weergeven van de noodzakelijke invloedsparameters

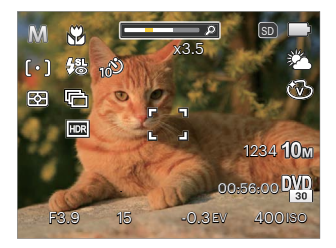

Uit: Alleen invloed weergeven

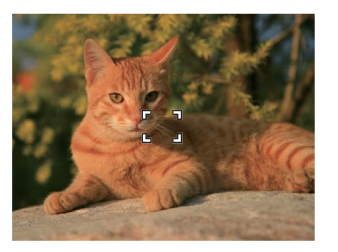

Volledig: Weergeven van alle invloedsparameters, histogram en kaderrooster

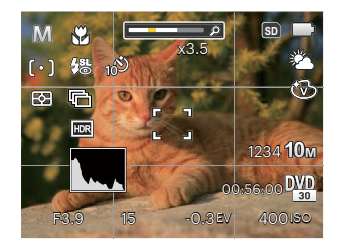

## <span id="page-19-0"></span>**LCD-schermweergave**

#### **Overzicht van de schermpictogrammen in de fotomodus**

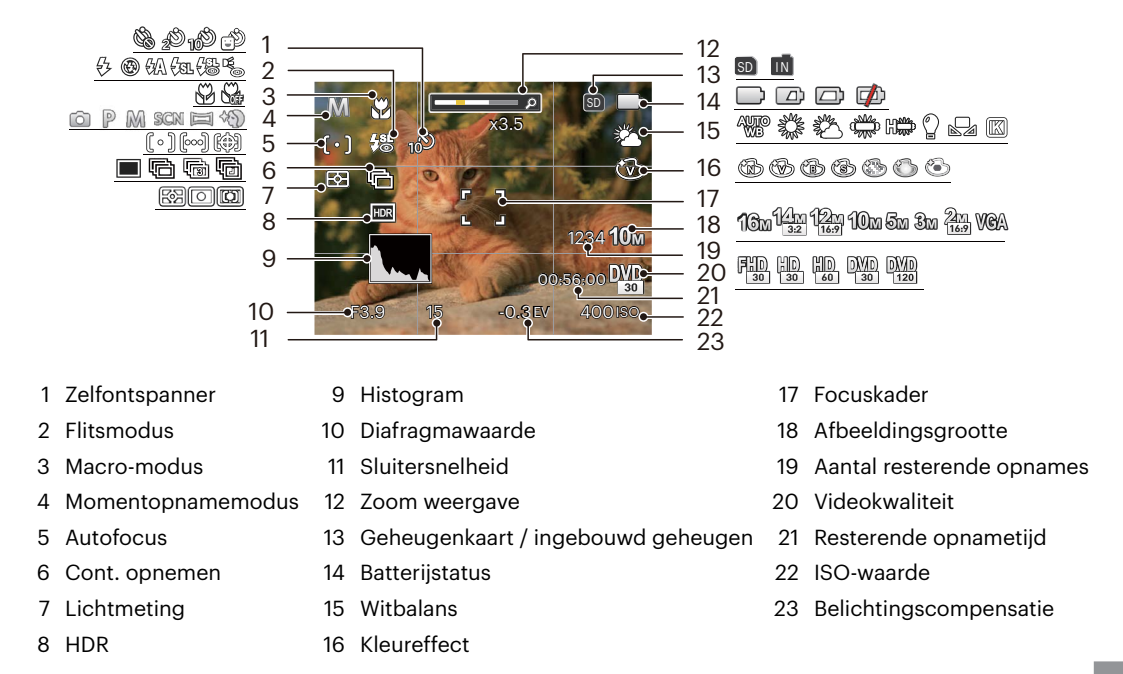

#### <span id="page-20-0"></span>**Overzicht van de schermpictogrammen in de filmmodus**

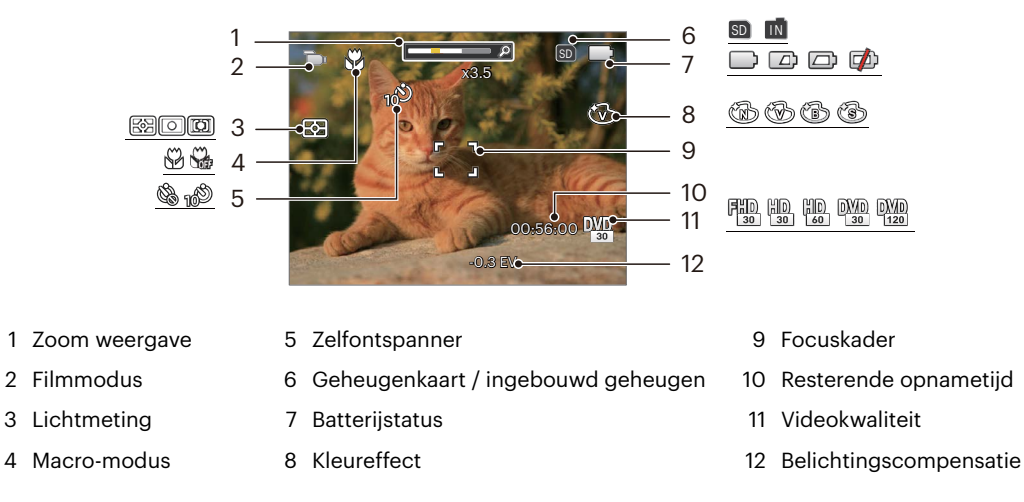

Voor de beste resultaten voor het maken van een film raden wij u aan een geheugenkaart te gebruiken.

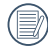

Optische zoom en digitale zoom kunnen worden ingesteld (24X in totaal). Digitale zoom kan worden ingesteld op 6X.

#### <span id="page-21-0"></span>**Overzicht van de schermpictogrammen in de weergavemodus**

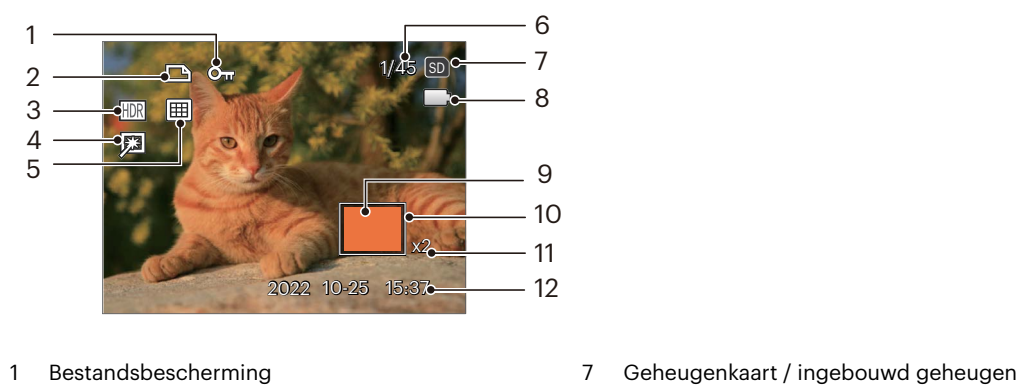

- 
- 2 DPOF-bestand 8 Batterijstatus
- 
- 
- 
- Geheugenruimte (geeft het huidige aantal foto's en het totale aantal foto's aan)
- 
- 
- HDR 9 Vergrotingsgebied zoomen
- Retoucheren 10 Impactzone beeldzone
- Weergavemodus 11 Fotozoomverhoudingen
	- Opnamedatum

## <span id="page-22-0"></span>**De knop Modus gebruiken**

De camera heeft een geschikte modusknop waarmee u eenvoudigweg van modus kunt wisselen. Druk op de knop  $\left[\right. \right. \left( \left. \right. \right)$   $\left( \right. \right)$  and  $\left. \right)$  om de modus te kiezen, druk op de knop  $\left( \overline{\text{sn}} \right)$  om te selecteren.

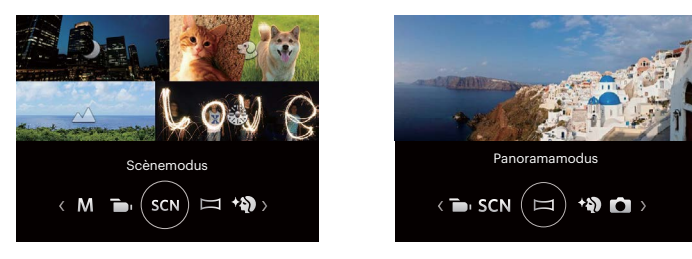

#### **Automatische modus**

De Automatische modus is de gemakkelijkste modus om foto's te maken. Wanneer u de camera in deze modus gebruikt, optimaliseert het toestel automatisch uw foto's voor de beste resultaten.

#### **Programma AE**

Volgens persoonlijke voorkeur kan de gebruiker de waarden van ISO en EV schakelen en de camera kan de sluitertijd en het diafragma automatisch instellen.

#### **Handmatige modus**

Bij het selecteren van (handmatige)modus, kunt u het EV-aanpassing / sluitersnelheid met de hand en ISOwaarde instellen.

### <span id="page-23-0"></span>**Filmmodus**

Schakelen om video's op te nemen.

#### **Scènemodus**

U kunt een geschikte modus selecteren uit de 14 scène-modi overeenkomstig de huidige opname-omgeving. Daarna stelt de camera de meest geschikte instellingen automatisch in. Druk op de knoppen [  $\blacktriangleleft x$  ]/[  $\blacktriangleright$   $\blacktriangleleft$  ] om een scène te selecteren en druk op de knop (sr) om te bevestigen.

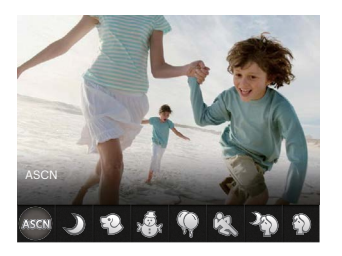

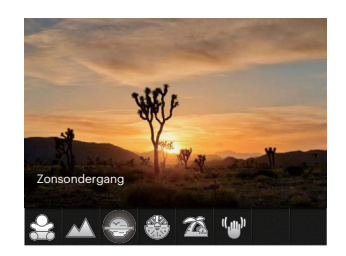

#### **ASCN (Automatische scène-modus)**

In de scènemodus ASCN kan de camera verschillende omgevingen intelligent detecteren en automatisch de beste scène- en foto-instellingen voor u kiezen.

"ASCN" kan de volgende scènes intelligent detecteren:

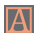

Automatisch De camera stelt de belichting en focus automatisch af om goede foto's te garanderen.

Landschap Voor landschapsfotografie stelt automatisch belichting en kleurstelling bij voor levendige reproductie van met name blauw en groen.

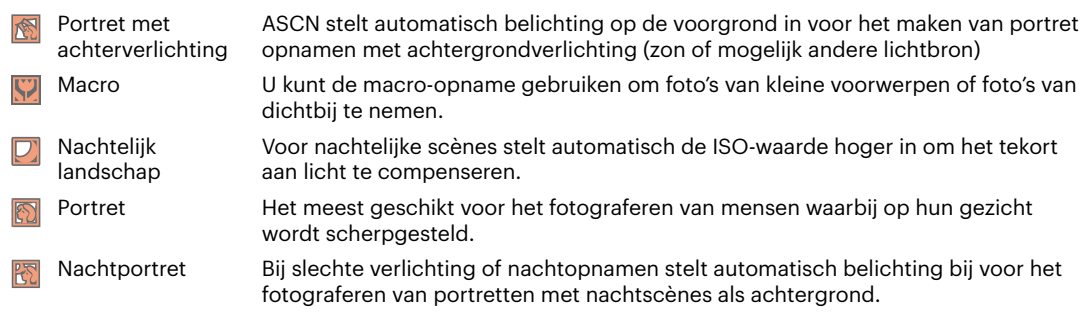

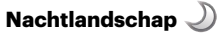

Voor nachtscènes. Gebruik statief aanbevolen.

#### **Lievelingsstand**

Snel identificeren van huisdier (hond / kat), schiet het dynamisch moment van uw huisdier.

## **Sneeuw**

Voor sneeuwscènes. Reproductie van natuurlijke en heldere witte scènes.

# **Party**

Geschikt voor het maken van foto's van feestjes binnenshuis, zelfs onder moeilijke lichtomstandigheden.

# **Sport**

Voor snelbewegende onderwerpen. Scherpe actiefoto's zonder wazig beeld.

### **Nachtportret**

Voor portretten in nachtscènes.

## **Portret**

Voor het maken van portretten.

# **Kinderen**

Zet het flashlicht automatisch uit. Vermijd storing. Geschikt voor het nemen van een foto van een kind.

#### **Landschap**

Voor landschappen. Levendige weergave van groen en blauw.

#### **Zonsondergang**

Voor zonsondergangen. Opname van onderwerpen in krachtig zonlicht.

## **Vuurwerk**

Voor vuurwerk bij nacht. Gebruik statief aanbevolen.

# **Strand**

Voor het nemen van goede foto's bij taferelen met sterk zonlicht.

# **Anti-shake**

Met deze modus kunt u wazige foto's vermijden veroorzaakt door handbeweging, lage licht- en lage sluitingsnelheid.

#### <span id="page-26-0"></span>**Panoramamodus**

Met de modus Video panorama kunt u een reeks foto's maken die door de camera aan elkaar worden geplakt tot een ultrabrede panoramafoto.

- 1. Druk op de pijlknoppen om een opnamerichting te kiezen. (Standaard wordt rechts gebruikt als u geen keuze maakt) 2 seconden later is de camera klaar om foto's te maken. U kunt ook op de knop (set) drukken of de sluiterknop half indrukken om foto's te maken.
- 2. Composeer op het LCD-scherm het eerste beeld van de panoramische afbeelding en druk op de sluiterknop om deze vast te leggen.
- 3. Als u klaar bent met het nemen van de eerste foto, worden er twee doelpictogrammen op het LCDscherm aan de linker- en rechterzijden getoond. Als u de camera wenst te bewegen totdat het ronde richtingshulppictogram en het vierkante plaatsings vak groen worden, zullen zijn elkaar overlappen, en zal de camera automatisch nog een foto nemen. Herhaal dezelfde stappen voor het nemen tot 4 foto's.

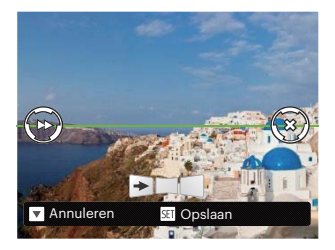

- 4. Als de genomen foto's minder dan 4 stuks zijn, druk op de knop (ser), de camera zal de foto's automatisch snijden. Druk op de afspeelknop om de afspeelmodus in te gaan en het effect te zien.
- 5. Na het nemen van 4 foto's zal de camera de foto's automatisch snijden. Druk op de afspeelknop om de afspeelmodus in te gaan en het effect te zien.
- 

Tijdens het fotograferen zijn de flitser, de zelfontspanner, de macro-modi en de belichtingscompensatie niet beschikbaar. Scherpstelling is op dat moment niet beschikbaar.

In de Panoramaopnamemodus, als de grootte van de afbeelding op 2M is ingesteld, kunnen er tot 4 foto's in de Montagemodus worden gemonteerd.

<span id="page-27-0"></span>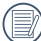

Tijdens het fotograferen van het panorama verschijnt een waarschuwing op het scherm als de beweegrichting van de camera fout is of de hoek afwijkt van de interne instellingen: [Onjuiste uitlijning. Probeer het opnieuw.] waarna de gemaakte foto's worden opgeslagen.

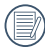

Om de opname-effect te garanderen in de panoramische modus, kunt u horizontaal blijven bewegen en in het proces van de beweging vermindert U de shake.

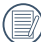

Tijdens het fotograferen van het video panorama kunt u op de knop drukken om het fotograferen te onderbreken en de gemaakte foto's op te slaan. Druk op de knop [ $\blacktriangledown$   $\blacktriangledown$  ] om het fotograferen te annuleren en de eerder gemaakte foto's niet op te slaan.

### **Gezichtverfraaiing**

De camera ingesteld om automatisch de belichting in te stellen voor het nemen van realistische huidtinten.

Opties welke aangepast kunnen worden in de  $\textcircled{a} \mathbb{P} \mathbb{M}$   $\textcircled{b} \mathbb{S} \mathbb{C} \mathbb{N}$   $\textcircled{f} \mathbb{C}$  -modus: (O: Optioneel X: Niet optioneel)

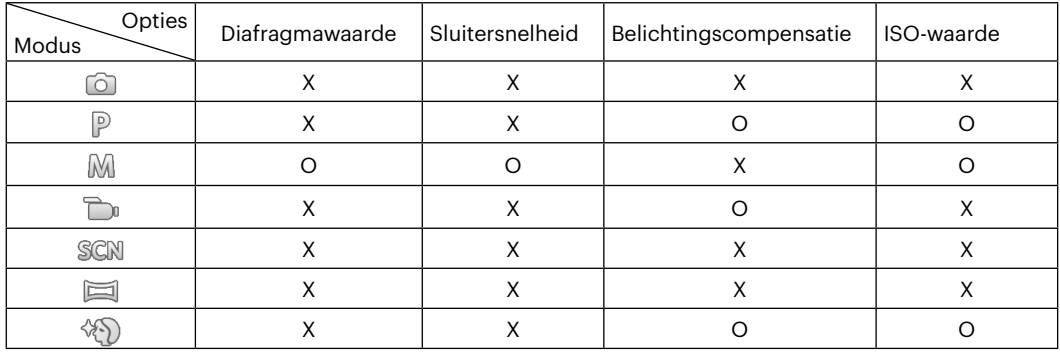

# <span id="page-28-0"></span>**BASISGEBRUIK**

## **De zoomfunctie gebruiken**

Uw camera is uitgerust met twee types zoomfuncties: optische zoom en digitale zoom. Druk op de Zoomknop om met de camera op de persoon in of uit te zoomen voor het nemen van de foto.

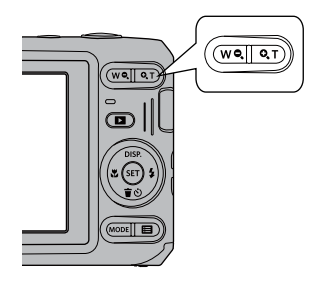

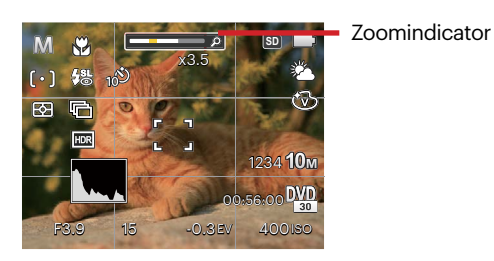

Als de optische zoom de drempel bereikt voor digitale zoom, laat u de Zoomknop los en draait u hem naar T om te wisselen tussen de optische zoom en de digitale zoom.

## <span id="page-29-0"></span>**Macromodus**

U kunt de macro-opname gebruiken om foto's van kleine voorwerpen of foto's van dichtbij te nemen. Met deze modus kunt u de zoom gebruiken als u dichter bij uw onderwerp bent.

1. Druk op de knop  $\left[ \right. \rightleftharpoons \rightleftharpoons \rightleftharpoons \rightleftharpoons \left( \rightleftharpoons \rightleftharpoons \rightleftharpoons \left( \rightleftharpoons \rightleftharpoons \rightleftharpoons \left( \rightleftharpoons \rightleftharpoons \rightleftharpoons \left( \rightleftharpoons \rightleftharpoons \rightleftharpoons \rightleftharpoons \left( \rightleftharpoons \rightleftharpoons \rightleftharpoons \rightleftharpoons \left( \rightleftharpoons \rightleftharpoons \rightleftharpoons \rightleftharpoons \rightleftharpoons \rightleftharpoons \left( \rightleftharpoons \rightleftharpoons$ 

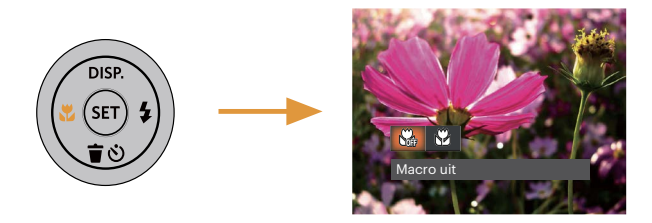

- 2. Druk op de knop  $\left[\right. \left( \left. \bullet \right) \right]$   $\left( \bullet \right)$  om de volgende 2 modi te selecteren:
	- Macro uit Min Selecteer deze optie om Macro uit te schakelen.
	- Macro aan  $\aleph$ Selecteer deze optie om scherp te stellen op onderwerpen die zich op 5 cm van de lens bevinden.
- 3. Druk op de knop  $\overline{m}$  om de instellingen te bevestigen en uit de optie te gaan.

## <span id="page-30-0"></span>**Instelling automatisch timer**

Gebruik deze functie voor het nemen van foto's op een vast tijdstip. De camera kan worden ingesteld voor nemen van foto als gedurende 2 sec., 10 sec. de sluiter wordt ingedrukt of voor glimlach.

1. Druk op de knop  $\mathbf{I} \bullet \mathbf{I}$  om het zelfontspannermenu te openen.

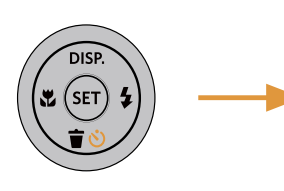

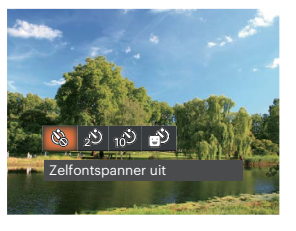

- 2. Druk op de knop  $\left[ \begin{array}{cc} -\frac{1}{2} & 1 \end{array} \right]$  om de volgende 4 modi te selecteren:
	- Zelfontspanner uit Schakel de zelfontspanner uit.
	- Zelfontspanner 2 sec 2 seconden nadat op de sluiterknop is gedrukt, wordt één foto gemaakt.
		- Zelfontspanner 10 sec 10 seconden nadat op de sluiterknop is gedrukt, wordt één foto gemaakt.
- Zelfontspanner glimlach Druk op de sluiterknop waarna direct een foto wordt gemaakt als een glimlach wordt gedetecteerd.
- 3. Druk op de knop (ser) om de instellingen te bevestigen en uit de optie te gaan.
	- Bij het inschakelen van de zelfontspanner, drukt U dan op de ontspanknop of drukt u op de knop [  $\blacktriangledown$   $\div$   $\blacktriangledown$  1 om de zelfontspanner uit te schakelen en terug te keren naar het opnamescherm, en houdt de instelling van de zelfontspanner.
- 
- Als u de glimlach-detectie hebt ingeschakeld, kan het indrukken van de sluiter of (ser) knop de selftimer uitschakelen en u gaat terug naar het afdrukscherm zonder het houden van de instelling ervan.

# <span id="page-31-0"></span>**Flitser inschakelen**

De flits geeft extra licht voor de opname. De flits wordt meestal gebruikt als u tegen licht fotografeert om het voorwerp te markeren; het is ook geschikt om te doseren en om afdrukken te maken in donkere scenes om de belichting te verbeteren.

1. Druk op de knop  $\lceil \cdot \cdot \cdot \rceil$  om het menu flitsinstellingen te openen.

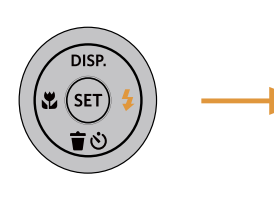

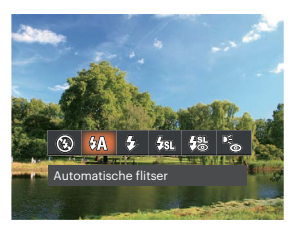

- 2. Druk op de knop  $[$   $\blacktriangleleft \mathcal{R}$  ]/ $[$   $\blacktriangleright$   $\blacktriangleleft$  ] om de volgende 6 modi te selecteren:
	- $(\sqrt{2})$ Geforceerde flits uit De flitser is uitgeschakeld.
	- $\sqrt{\frac{1}{2}}$  Automatische flitser Op basis van bestaande lichtomstandigheden, wordt de flitser al dan niet automatisch geactiveerd.
- Geforceerde flitser Voer geforceerde flash uit op het moment van opnemen.
- Langzame synch. ⊬∕ह्या, Hiermee kunt u avondopnamen maken van mensen waarbij zowel uw onderwerpen als de nachtelijke achtergrond duidelijk worden weergegeven. Gebruik statief aanbevolen.
- Langzame synch. + Rode ogen-red. Gebruik deze stand voor opnamen met een lange sluitertijd en anti-rode ogen.
- Rode ogen verwijderen De flitser gaat kort af voordat de foto wordt gemaakt om de rode ogeneffecten te beperken.
- 3. Druk op de knop (ser) om de instellingen te bevestigen en uit de optie te gaan.

# <span id="page-32-0"></span>**EV-instelling**

Het EV-functiemenu van de camera omvat veel functies, zoals EV-aanpassing, ISO, sluiter, etc. Met de juiste functieinstelling kunt u betere foto's maken.

Volg deze stappen voor het uitvoeren van de instelling:

- 1. Druk op de knop  $(s)$  om het instellingenscherm weer te geven.
- 2. Druk op de knop  $\left[ \begin{array}{c} 4 & \frac{1}{2} \\ 0 & \frac{1}{2} \end{array} \right]$  om de instellingopties te selecteren.

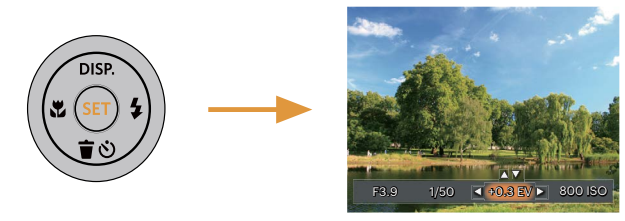

- 3. Druk op de knop  $\left[ \text{ A} \right]$  pisp  $\left| \text{ } \right|$   $\mathbf{v} \oplus \mathbf{c}$  and de optiewaarden aan te passen.
- 4. Druk op de knop (st) voor het afmaken van de instelling en het opnamescherm in te gaan.

#### **Belichtingscompensatie**

Met de belichtingscompensatie kunt u de belichtingswaarde aanpassen en de beste foto nemen.

Het instelbare belichtingswaardebereik is van EV -3.0 tot EV+3.0.

### **ISO**

Met de ISO-functie kunt u de gevoeligheid van de camerasensor op basis van de helderheid van de scène instellen. Om de prestaties in donkerdere omgevingen te verbeteren, is een hogere ISOwaarde vereist. Anderzijds is een lager ISO-waarde vereist in helderdere omstandigheden.

Afbeeldingen met een hogere ISO waarde hebben meer ruis dan die met een lagere ISO waarde.

De opties van ISO omvatten Auto, 100, 200, 400, 800, 1600 en 3200.

#### <span id="page-33-0"></span>**Afstelling sluiter**

Voor de snelheid van de sluiter, kan de camera automatisch de waarde van het diafragma instellen volgens de met de hand ingestelde snelheid van de sluiter om zo de meest geschikte waarde van de belichting te verkrijgen. Het verplaatsen van het voorwerp kan worden weergegeven door de snelheid van de sluiter aan te passen. Een hoge sluiterwaarde laat u de beweging van een snel bewegend voorwerp duidelijk vastleggen, terwijl een lage sluiterwaarde u in staat stelt om een foto te maken van een snel bewegend voorwerp waarbij het bewegen duidelijk wordt weergegeven.

#### **Afstelling opening**

Kunt u het diafragma. Het selecteren van een grote opening zal op het hoofdvoorwerp richten, en een wazige achtergrond laten zien. Een kleine opening zal zowel de achtergrond als het hoofdvoorwerp in duidelijke focus zetten.

## **Snelle Opname gebruiken**

In de modus Foto nemen, druk op de snelknop Opname  $\bigcirc$  om direct de opnamestatus in te gaan en op te nemen.

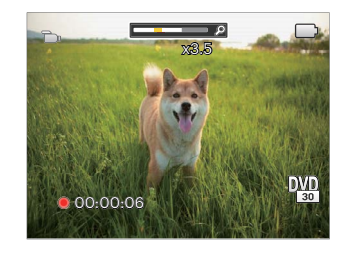

Als het opnemen klaar is, druk opnieuw op de Opname-snelknop  $\bigodot$  of op de Sluiter toets, u kunt video opslaan en teruggaan naar het scherm van Foto nemen.

# <span id="page-34-0"></span>**Foto's en video's bekijken**

Om de vastgelegde foto's en videoclips op het LCD-scherm weer te geven, gaat u als volgt te werk:

- 1. Als er op de knop  $\Box$  is gedrukt, wordt de laatst genomen foto of videoclip op het LCD-scherm weergegeven.
- 2. Gebruik de knop  $[ \cdot \cdot \cdot \cdot] / [ \cdot \cdot \cdot \cdot \cdot]$  om door de foto's en videoclips te bladeren, die in het interne geheugen of op de geheugenkaart zijn opgeslagen.
- 3. Om een geselecteerde videoclip af te spelen, drukt u op de knop (sr) om naar de modus Film afspelen te gaan.

Een handleiding zal op het scherm verschijnen bij het afspelen van een video. Druk op de betreffende knoppen om de bijbehorende functies in te schakelen.

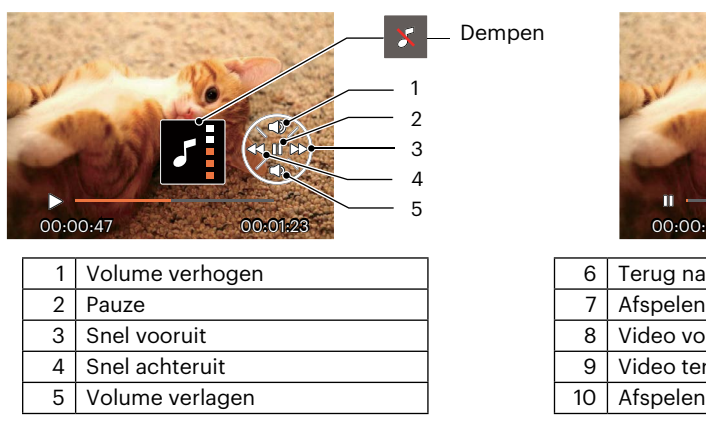

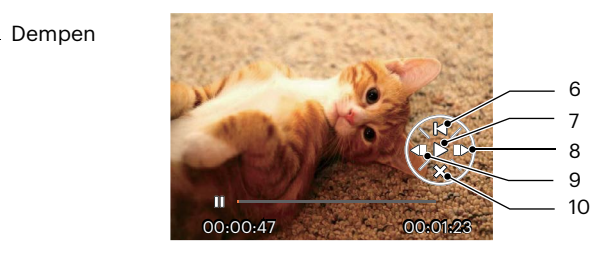

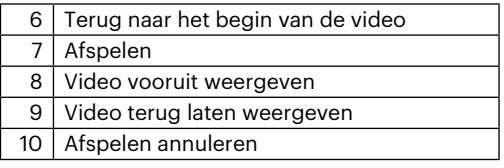

## <span id="page-35-0"></span>**Miniatuurweergave**

In de Playbackmodus, druk op één zijde van de Zoomknop (WQ) voor weergave van een miniatuur van de foto's en video's op het scherm.

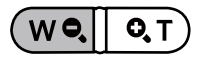

- 1. Verschuif de Zoomknop om naar 3 x 3 en 4 x 4 miniatuurweergaves te wisselen.
- 2. Als een 3 x 3 of 4 x 4 miniatuur wordt weergegeven, drukt u op de pijlknoppen om een foto of videoclip voor weergave te selecteren.

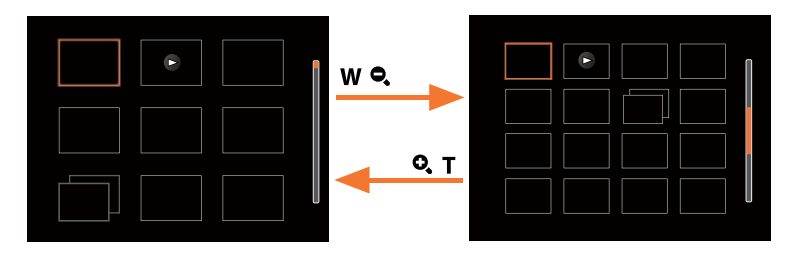

3. Druk op de pijlknoppen om een foto of videoclip te selecteren voor weergave en druk op de knop (st) om de originele grootte te herstellen.

Als de indicator  $\triangleright$  op het LCD-scherm verschijnt, wordt er momenteel een filmbestand weergegeven.

Druk op de knop (sn) om een voorbeeldpictogram naar het oorspronkelijk afbeeldingsformaat te herstellen.
## **Bij afspelen zoom gebruiken (alleen voor momentopnamen)**

Tijdens het weergeven van foto's, kunt u ook de zoomschuifregelaar gebruiken om 2 tot 8 keer in te zoomen op de foto's.

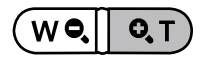

- 1. Druk op de knop  $\left[ \begin{array}{cc} -\frac{1}{2} & 1 \end{array} \right]$  om een foto te selecteren om op in te zoomen.
- 2. Druk op één zijde van de zoomhendel  $(Q, T)$ om in te zoomen.
- 3. De rechterbenedenhoek van het scherm toont de zoomfactor en het gebied van de foto dat wordt in- of uitgezoomd.

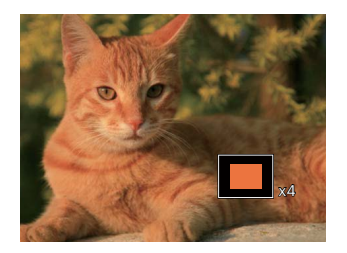

- 4. Druk op de pijlknoppen om te navigeren en een deel van het beeld te selecteren om in te zoomen.
- 5. Druk op de knop (ser) om naar de originele afmeting van de afbeelding terug te keren.
	- Filmafbeeldingen kunnen niet worden vergroot.
	- Let op: het LCD-scherm van deze camera kan slechts een fractie van de details en resolutie van het daadwerkelijke foto- of videobestand weergeven. Zodra foto's/video's naar uw computer zijn gedownload, ziet u de volledige resolutie van het vastgelegde foto-/ videobestand.

# **Diavoorstelling**

U kunt deze instelling gebruiken om de foto's te bekijken die genomen worden door de methode van dia.

- 1. Druk op de knop  $\circled{r}$  om instellingenscherm in te gaan.
- 2. Druk op de knop (se) om de optie dia (behalve vedio bestand) in te voeren.
- 3. Druk op de knop  $\left[\right. \right. \left( \left. \right. \right)$   $\left. \right. \left/$  and diavoorstelling te selecteren of [Annuleren] om terug te keren naar het weergavescherm.

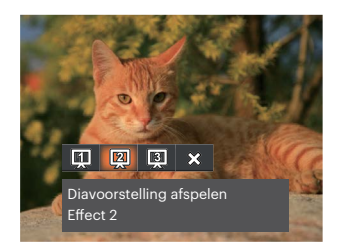

Diavoorstelling afspelen

\* Fffect 1

Diavoorstelling afspelen

- $\cdot$  Fffect 2 Diavoorstelling afspelen
- Effect 3
- 4. Druk op de knop  $(m)$  om de instelling te bevestigen.

# **Foto's en video's verwijderen**

Druk in de afspeelmodus op de knop  $\blacktriangledown$   $\blacktriangledown$   $\blacktriangledown$  dom uw foto's en video's te selecteren. Ga als volgt te werk om foto's of video's te verwijderen:

- 1. Druk op de knop  $\Box$  om naar de afspeelmodus te wisselen.
- 2. Druk op de knop  $\Box$   $\Box$   $\Box$   $\Box$   $\Box$   $\Box$  om de te verwijderen foto's en video's te selecteren.
- 3. Druk op de knop [  $\blacktriangledown \vec{v}$  ] waarna het verwijderscherm verschijnt.

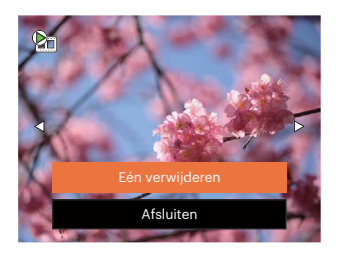

4. Druk op de knop  $[\triangle]$  pisp.  $]/[\triangledown \oplus \bigcirc]$  om [Eén verwijderen] of [Afsluiten] te selecteren en  $\circ$ n druk op de knop om te bevestigen.

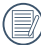

Gewiste foto's/videoclips kunnen niet worden hersteld.

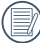

Raadpleeg pagina 57 voor instructies over de opties van het menu Verwijderen.

# **DE MENU'S GEBRUIKEN**

# **Menu Foto**

 $M$  san  $\equiv$   $\langle \delta \rangle$  $\mathbb{P}$ Modus: 0

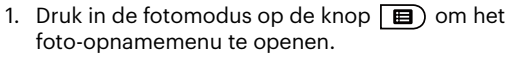

- 2. Druk op de knop  $[$  **A** pisp.  $]$ / $[$   $\blacktriangledown$   $\div$   $\Diamond$   $]$  om het in te stellen foto-opnamemenu te selecteren.
- 3. Druk op de knop  $\left[ \begin{array}{c} 4 & \frac{1}{2} \end{array} \right]$  om het in te stellen foto-opnamemenu te selecteren en druk op de knop (set) om te bevestigen.

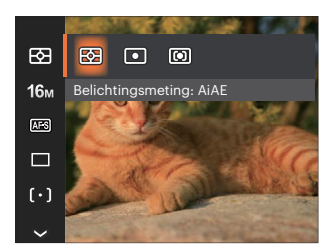

## **Belichtingsmeting**

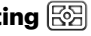

Met behulp van deze instelling kan de "target" grootte van het weergaveveld van de camera voor meting worden geselecteerd.

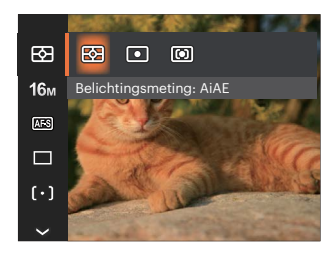

AiAE (Artificial intelligence AE)

Selecteert automatisch de centrale en randmeting om de redelijke waarde van de meting volgens gewicht te berekenen.

Punt Plaatsmeting heeft betrekking op een klein gebied in het centrum van het weergaveveld van de camera.

Midden Centrummeting heeft betrekking op een iets groter gebied in het midden van het weergaveveld van de camera.

### **Afbeeldingsgrootte**

De grootte-instelling verwijst naar de beeldresolutie in pixels. Met een hogere afbeeldingsresolutie kunt u de afbeelding in grotere formaten afdrukken zonder de kwaliteit van de afbeelding te verminderen.

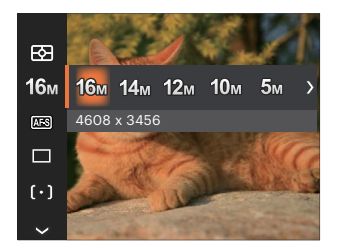

- $.16M: 4608 \times 3456$
- 14M: 4608 x 3072 (3:2)
- 12M: 4608 x 2592 (16:9)
- $10M: 3648 \times 2736$
- $5M: 2592 \times 1944$
- $3M: 2048 \times 1536$
- 2M: 1920 x 1080 (16:9)
- $VGA·640 \times 480$

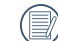

Hoe hoger het aantal opgenomen pixels, hoe beter de beeldkwaliteit wordt. Naarmate het aantal opgenomen pixels kleiner wordt, kunt u meer foto's op een geheugenkaart opnemen.

### **Kontinuierlicher AF**

Schakel continue AF in om continu automatisch scherp te stellen wanneer u foto's maakt.

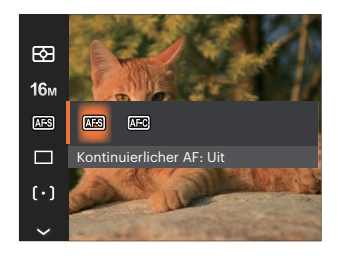

- Kontinuierlicher AF: Uit
- Kontinuierlicher AF: Aan

#### **Cont. opnemen**

Ga als volgt te werk om de instellingen voor continu opnames te configureren:

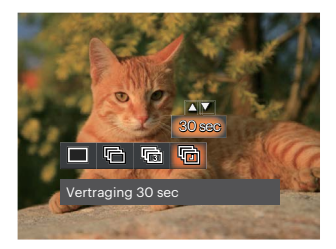

- Eén
- Cont. opname
- 3 opnamen
	- Vertraging (30 sec/1 min/5 min/10 min)

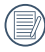

Druk op de ontspanknop om de continue opname te starten.

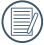

De flitser is ervoor ontworpen niet in deze modus te werken om zo snelle en succesvolle opnames mogelijk te maken.

# **Gezichtverfraaiing**

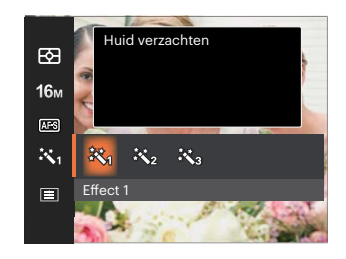

- Effect 1 Huid verzachten
- Effect 2 Huid verzachten + Heldere ogen
- Effect 3 彩。 Huid verzachten + Heldere ogen + Grotere ogen

### **Instellen van focus**

In verschillende fotomodi kunt u verschillende scherpstelmodi selecteren.

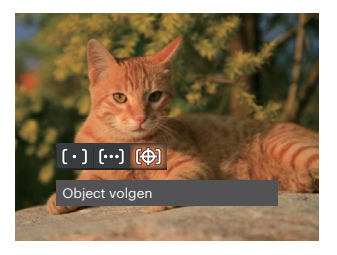

Enkel-AF  $[\![ \circ ]\!]$ 

Midden op het LCD verschijnt het focusframe om het onderwerp scherp te stellen.

Multi-AF ြ၀၀၀ါ

De camera stelt in een breed gebied het onderwerp automatisch scherp om het focuspunt te vinden.

Object volgen 殿 Slim volgen van het bewegende object bij scherpstelopnamen.

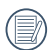

Als  $\circled{?}$  is ingeschakeld, is de functie Object Tracking niet beschikbaar.

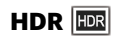

Gebruik deze instelling voor het controleren van breed dynamisch beeldbereik als er statische foto's worden genomen. Er is helder licht op de plaats, op de donkere plaats kunt u nu de omlijning en diepte van het genomen onderwerp onderscheiden. (Gebruik statief aanbevolen)

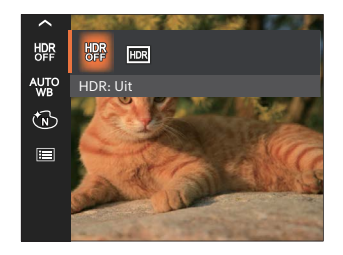

- HDR: Uit
- HDR: Aan

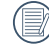

In het scenario met hoge licht contrast (te donker of te licht), kan deze functie gebruikt worden om bevredigende foto's te schieten.

### **Instelling van Witbalans**

Met de witbalansfunctie kunt u de kleurtemperatuur aanpassen voor. verschillende lichtbronnen.

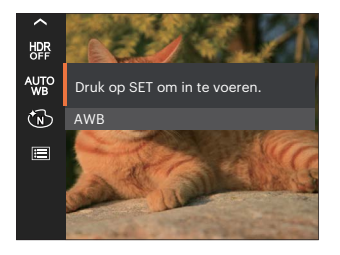

- 
- 
- 
- 
- 

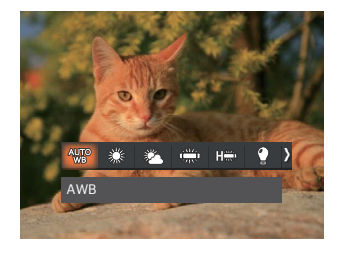

- AWB  $\bullet$   $\binom{e}{e}$  Gloeilamp
	-
- Daglicht **Grandmatige WB**

(Druk de sluiterknop volledig in om de waarde van de witbalans te detecteren.) Bewolkt

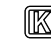

TL TL **Kleurtemperatuur (1900K-10000K)** 

Druk op de knop  $[$  **A** pisp.  $]/[$   $\blacktriangledown$   $\div$   $\Diamond$   $]$  om "K-waarde instellen" te gaan. Druk op de knop TL CWF **Example affect the COVE COVE EXAMPLE 200 FOR THE COVE EXAMPLE 200 FOR THE COVE COVERENCE I** 

# **Kleureffect**

Met de fotokleurinstelling kan de gebruiker verschillende kleureffecten selecteren.

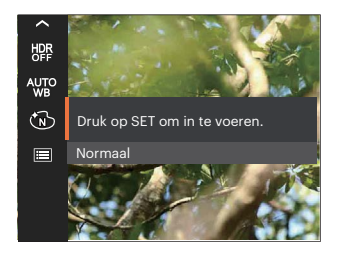

- (MD)
- 
- 
- (S) Retro  $\bullet$

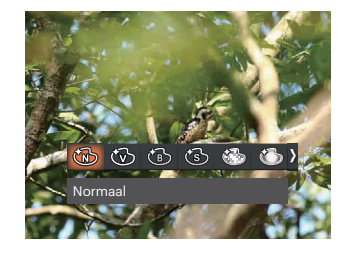

- Normaal **Dromerig Communication Dromerig**
- Levendig **Contract Contract Contract Contract Contract Contract Contract Contract Contract Contract Contract Co**
- $Z$ wart-wit  $\qquad \qquad \bullet$  Salon

Wanneer de HDR- of Continu-opnamefunctie is ingeschakeld, worden Dromerig, Vignettering en Salon niet weergegeven.

## **Scène**

Selecteer een scène in de Scènemodus (SCN). Zie de sectie "Scènemodus" op pagina 23.

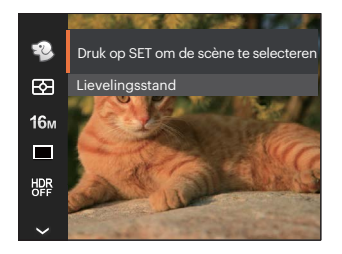

In de modus  $\mathbb{Q}$  kunt u op de knop  $[\nabla \vec{\bullet}\,\vec{\bullet}\,]$ op het opnamescherm drukken om Automatisch opnemen in te stellen.

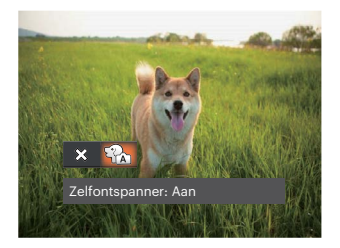

# **Menu instellingen foto-opname**

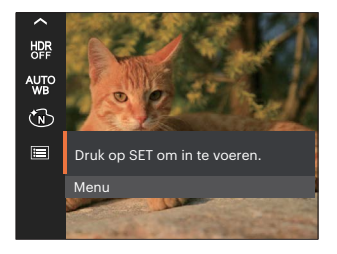

### Druk op de knop (ser) om het menu te openen.

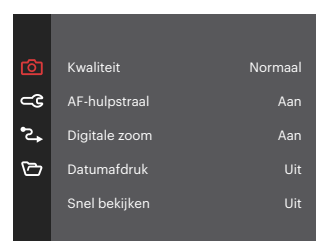

#### **Kwaliteit**

De instelling Kwaliteit kan worden gebruikt om de compressieverhouding van de foto's aan te passen.

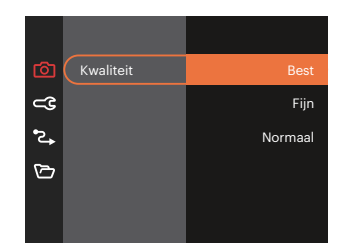

- Best 16M Gemiddelde  $\ddot{\phantom{a}}$ bestandsgrootte: 4.0MB
- Fijn 16M Gemiddelde  $\bullet$ bestandsgrootte: 2.3MB
- Normaal 16M Gemiddelde bestandsgrootte: 2.0MB

### **AF-hulpstraal**

Schakel in een donkere omgeving AF-hulpstraal in om beter scherp te stellen.

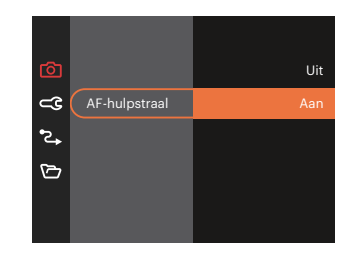

#### **Digitale zoom**

Deze instelling is bedoeld voor het aanpassen van het digitaal zoomen. Als deze functie is uitgeschakeld, kunt u de optische zoom gebruiken.

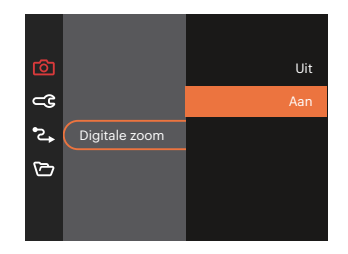

#### **Datum afdrukken**

Voeg aan de fotoafbeelding een datum-/ tijdstempel toe.

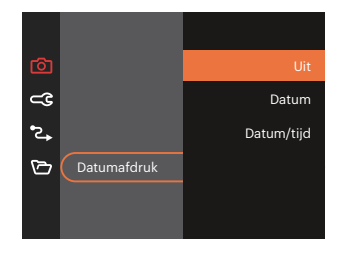

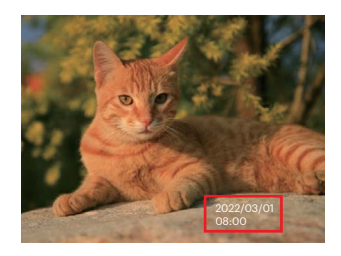

#### **Snel bekijken**

Met deze optie kunt u de foto's direct na het maken snel bekijken. Elke foto wordt op het LCD getoond gedurende de geselecteerde tijd.

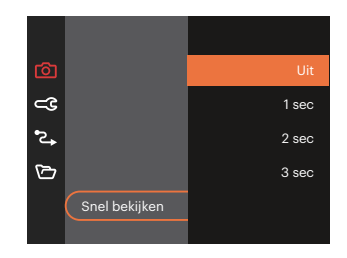

#### **Gezichtsdetectie**

Voor het detecteren en focussen op gezichten zodat alle gezichten zo duidelijk mogelijk worden weergegeven in de fotomodus.

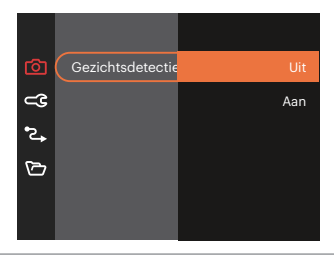

# **Menu Film**

Modus: Tu

1. Draai de modusknop (MODE), selecteer de modus  $\Box$  en druk op de knop  $\Box$  om het menu Film te openen.

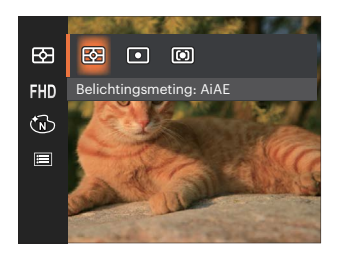

- 2. Druk op de pijlknop  $\left[ \right]$  of  $\mathbb{R}$  or  $\mathbb{R}$   $\mathbb{R}$   $\mathbb{R}$  of  $\mathbb{R}$  om het in te stellen item te selecteren.
- 3. Druk op de pijlknop  $[$   $\blacktriangleleft \mathcal{R}$  ]/ $[$   $\blacktriangleright \frac{1}{2}$  ] om een optie te selecteren en druk op de knop (ser) om te bevestigen.

# **Belichtingsmeting**

Met behulp van deze instelling kan de "target" grootte van het weergaveveld van de camera voor meting worden geselecteerd.

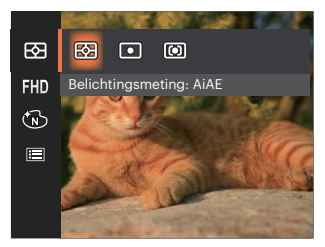

- AiAE (Artificial intelligence AE)
- Selecteert automatisch de centrale en randmeting om de redelijke waarde van de meting volgens gewicht te berekenen.
- 

Punt Plaatsmeting heeft betrekking op een klein gebied in het centrum van het weergaveveld van de camera.

Midden Centrummeting heeft betrekking op een iets groter gebied in het midden van het weergaveveld van de camera.

#### **Videokwaliteit**

Stel de beeldresolutie in voor het opnemen van video.

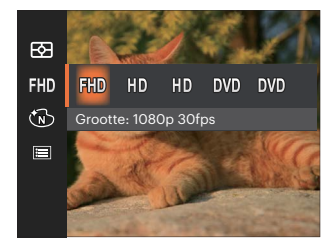

SD-kaart aflezen en schrijven snelheidsvereisten voor hoge fotopixelopname:

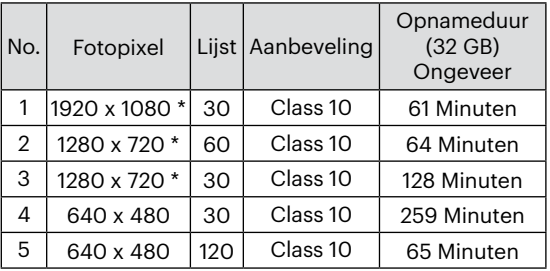

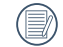

\* De langste opnametijd is 29 minuten in een keer.

- Als u een hoge pixelopname maakt, zal het verwarmen van de machine leiden tot het onderbreken van de opname, maar niet tot fout.
- 

Wanneer het videoformaat is ingesteld als 640x480 (120fps), is de opnametijd 30 seconden en de afspeeltijd is 2 minuten.

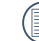

De geluidsopname wordt uitgeschakeld wanneer 640x480 (120fps) is geselecteerd.

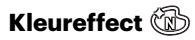

Met de fotokleurinstelling kan de gebruiker verschillende kleureffecten selecteren.

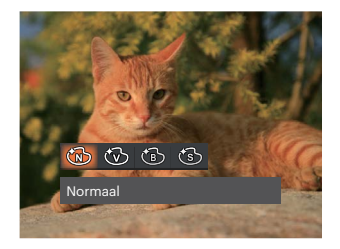

- **B** Normaal
- *<u></u><sup>★</sup>D*</sup> Levendig
- **6** Zwart-wit
- ිහි Retro

# **Menu Filminstellingen**

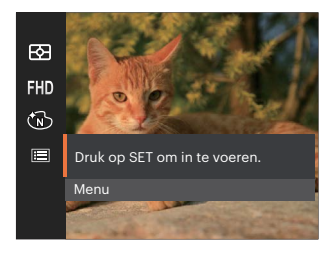

## Druk op de knop (ser) om het menu te openen.

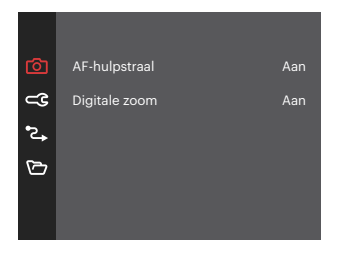

### **AF-hulpstraal**

Schakel in een donkere omgeving AF-hulpstraal in om beter scherp te stellen.

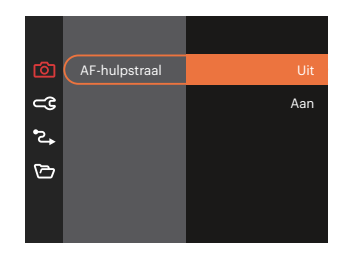

### **Digitale zoom**

Deze instelling is bedoeld voor het aanpassen van het digitaal zoomen. Als deze functie is uitgeschakeld, kunt u de optische zoom gebruiken.

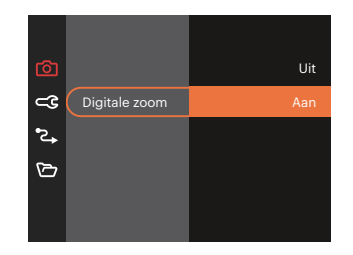

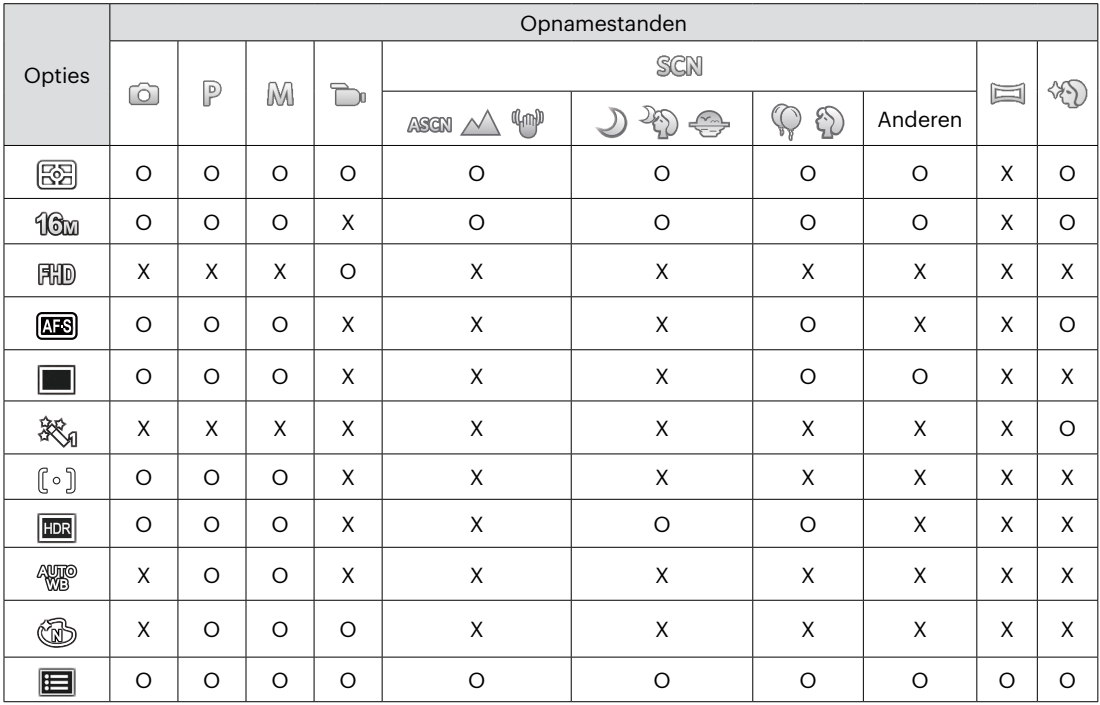

### • Opties in de opnamemodus (O: Beschikbaar X: Niet beschikbaar)

# **Menu Playback (Weergave)**

### Modus:

1. Druk op de knop  $\circled{1}$  om het weergavescherm te openen en druk op de knop  $\Box$  om het menu te openen.

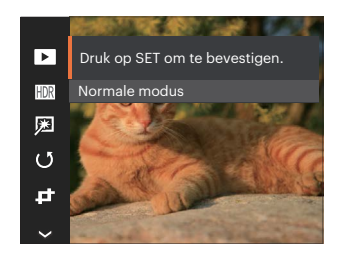

- 2. Druk op de knop  $\left[\right]$  on  $\left[\right]$   $\mathbf{r}$   $\mathbf{r}$  on de in te stellen weergave te selecteren en druk op de knop (set) om dit te openen.
- 3. Druk op de knoppen  $[\triangle]$  pisp.  $]/[\nabla \vec{\bm{\theta}} \cdot \vec{\bm{\theta}}$ ] of  $[$   $\blacktriangleleft \mathbf{X}$  ]/ $[$   $\blacktriangleright \frac{1}{2}$  ] om de gewenste opties te selecteren en druk op de knop (set) om te bevestigen.

#### **Weergavemodus**

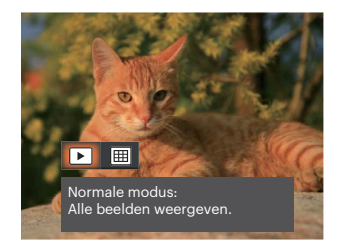

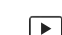

#### Normaale modus:

Alle beelden weergeven.

圃 Datummodus: geschikt op datum.

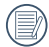

De Datummap wordt weergegeven volgens rangschikking van de opnamedatum.

### **HDR (Hoog Dynamisch Bereik)**

Met de HDR-functie kan de opname van de genomen foto's homogeen worden gemaakt. Door het optimaliseren van de details van de lichtere en donkere delen van een overbelichte foto of een foto die een te hoog contrast heeft, zal deze een betere afwerking hebben en er homogener uitzien.

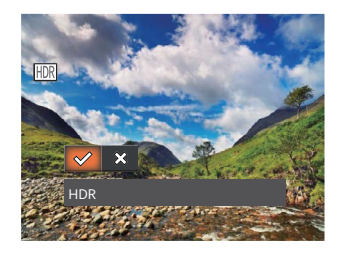

- **HDR**
- Annuleren ╳

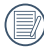

Na het gebruik van de HDR functie, zal de foto als een nieuw bestand worden bewaard, terwijl het originele bestand nog in het geheugen bewaard is.

# **Retoucheren**

De schoonheidsfunctie stelt u in staat om mooier te maken met behulp van drie aparte effecten.

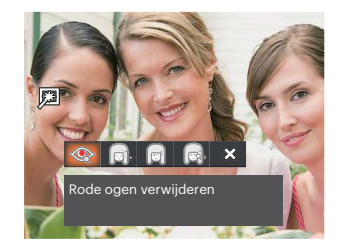

- Rode ogen verwijderen
- Huid verzachten
- Heldere ogen
- Grotere ogen
- AnnulerenX

# **Draaien**

U kunt deze instelling gebruiken om de afbeeldings-oriëntatie van de afbeelding te wijzigen.

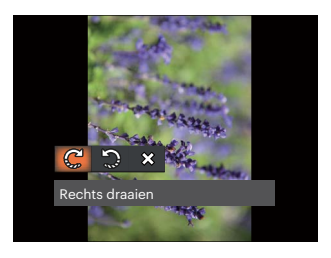

- Rechts draaien
- Links draaien
- Annuleren  $\hat{\chi}$  $\bullet$

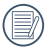

De panorama foto en video kunnen niet gedraaid worden.

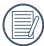

Het gedraaide bestand vervangt het originele.

# **Formaat wiizigen**

Met deze instelling kunt u het formaat van de afbeelding naar een aangegeven resolutie wijzigen en het als een nieuwe afbeelding opslaan.

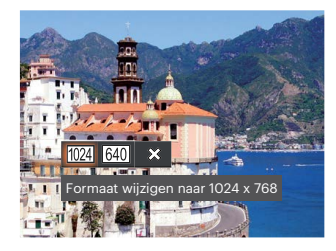

- Formaat wijzigen naar 1024 x 768  $1024$
- 640 Formaat wijzigen naar 640 x 480
- Annuleren ╳

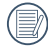

Alleen voor het aanpassen van afbeeldingen met een hoge resolutie naar een lage resolutie.

De grootte van foto's gemaakt in de panoramamodus of gedraaide foto's kan niet worden aangepast.

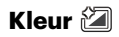

Met deze instelling kunt u het kleureffect van de foto wijzigen. Dit wordt als een nieuwe foto bewaard en samen met de originele foto in het geheugen bewaard.

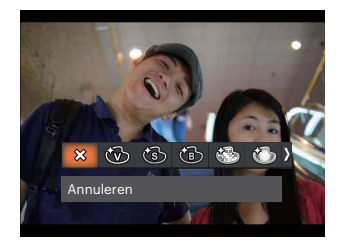

- ╳ Annuleren  $\bullet$
- Levendig
- Retro
- Zwart-wit
- Körnig
- Dromerig

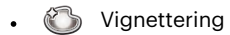

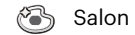

# **Menu Playback settings (Weergave-instellingen)**

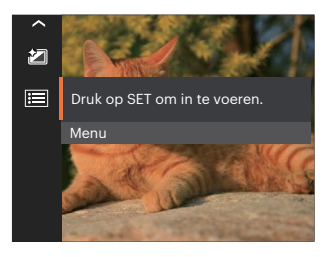

### Druk op de knop (ser) om het menu te openen.

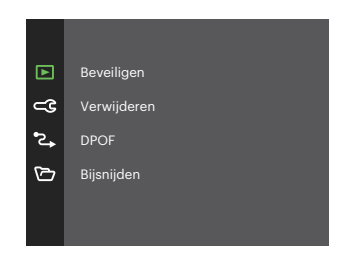

56

#### **Beveiligen**

Om te voorkomen dat foto's of video's per ongeluk worden gewist, gebruikt u deze instelling om één of alle bestanden te vergrendelen.

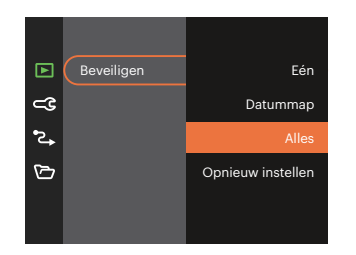

- Een Vergrendel de geselecteerde foto of video als deze onbeschermd is; ontgrendel de geselecteerde foto of video als deze beschermd is.
- Datummap Beveiligen alle foto's in de Datummap.
- Alles Vergrendel alle foto's of video's.
- Opnieuw instellen Annuleer vergrendeling van alle foto's of video's.

### **Verwijderen**

U kunt één of alle foto- of videobestanden verwijderen.

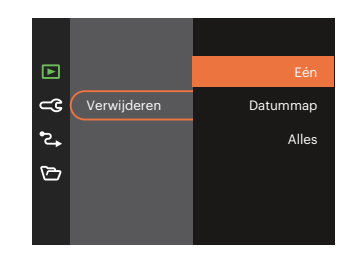

- Een Eén foto of video verwijderen.
- Datummap Verwijder alle foto's in de Datummap.
- Alles Verwijder alle foto's of video's.
- 

De indicator "  $\mathbb{G}_{m}$ " betekent dat een bestand wordt beschermd. Voordat een bestand kan worden verwijderd, moet de bestandsbescherming worden verwijderd.

Bestanden verwijderen kan er toe leiden dat de DPOF-instellingen opnieuw moeten worden ingesteld.

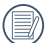

Als een foto in de Datummap beveiligd is, blijft deze bewaard maar andere foto's worden verwijderd.

### **DPOF (Digitaal Afdrukbestelformaat)**

Met DPOF (digitaal afdrukbestelformaat) kunt u uw selectie van afbeeldingen opnemen, die u wilt laten afdrukken. Uw selectie wordt op een geheugenkaart opgeslagen zodat u gewoon uw geheugenkaart kunt afgeven bij een fotokiosk, zonder ze persoonlijk te zeggen welke foto's u wilt laten afdrukken.

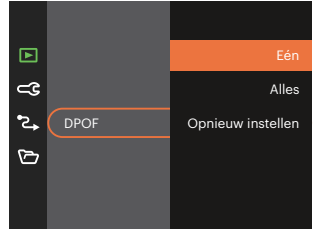

Voor het afdrukken hebt u een printer nodig die DPOF ondersteunt.

### **Bijsnijden**

Met de instelling van bijsnijden kunt u foto's inkorten en deze als nieuwe afbeeldingen bewaren.

1. Selecteer [Ja] om het bijsnijden te bevestigen. Selecteer een bij te snijden deel met de mode knop en pijlknoppen om een foto bij te snijden.

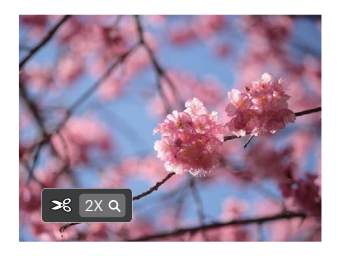

- 2. Druk op de knop (ser) waarna de vraag [Wijziging opslaan?] verschijnt. Selecteer  $\lceil \sqrt{} \rceil$  om de foto te veranderen en op te slaan. Selecteer [  $\frac{1}{2}$   $\frac{1}{2}$  om veranderingen te annuleren en terug te keren naar het bijsnijd scherm.
- 

De afbeelding kan niet opnieuw worden bijgeknipt als deze op 640 x 480 bijgeknipt is.

# **Algemene instellingen**

Modus: 0 P  $M \rightarrow$  san  $\equiv \sqrt[4]{})$   $\triangleright$ 

- 1. Druk in een willekeurige modus op de knop  $\overline{\mathbf{B}}$  en druk op de knop  $\left[$   $\blacktriangle$  pise  $\frac{1}{1}$  $\mathbf{v}$   $\mathbf{\dot{v}}$   $\mathbf{v}$   $\mathbf{v}$ om **te** selecteren. Druk op de knop (set) om het menu te openen.
- 2. Druk op de knop  $[\triangle]$  pisp.  $]/[\triangledown \equiv \circ]$  om  $\subset \mathbb{C}$ te selecteren en druk op de knop  $\overline{\text{sn}}$  / [ $\blacktriangleright$   $\blacktriangle$  ] om het menu te openen.

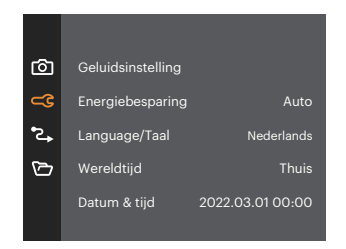

- 3. Druk op de knop  $\left[\right]$  on  $\left|/\right|$   $\right)$   $\left|/\right|$   $\left|/\right|$   $\left|/\right|$   $\left|/\right|$  om de gewenste optie te selecteer de in te stellen item en druk op de knop  $(\text{sn})$  / [ $\blacktriangleright$   $\downarrow$  ] om het menu te openen.
- 4. Druk op de knop  $\left[\right]$   $\blacktriangle$  pise  $\left| \right|$   $\blacktriangledown$   $\mathbf{\hat{r}}$  of  $\left[ \right.$   $\blacktriangleleft$   $\mathbf{\hat{x}}$   $\right]$  $\sqrt{1}$   $\blacktriangleright$  1 om de gewenste optie te selecteren en druk op de knop  $(s)$  om te bevestigen.

### **Geluidsinstelling**

Met deze instelling kunt u het geluidsvolume aanpassen.

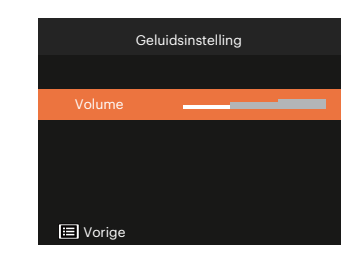

### **Energiebesparing**

Met deze instelling kunt u stroom besparen en de maximum bedrijfstijd voor uw accu bewerkstelligen.

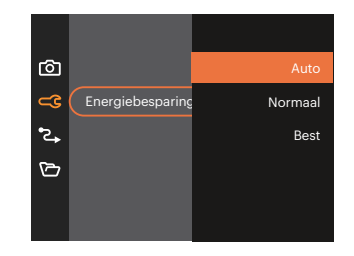

#### **Language/Taall**

Zie de sectie "De taal opnieuw instellen" op pagina 16.

### **Wereldtijd**

De Zone-instelling is een nuttige functie voor uw buitenslandse reizen. Deze functie laat u de plaatselijke tijd op het LCD-scherm weergeven terwijl u in het buitenland bent.

- 1. Druk op de knop  $\left[\right]$  on  $\left|/\right|$   $\right)$   $\left|/\right|$   $\left|/\right|$   $\left|/\right|$   $\left|/\right|$  om de plaats van vertrek ( $\bigoplus$ ) en bestemming ( $\textcircled{\tiny{\textcircled{\tiny{\textcirc}}}}$ ) te selecteren.
- 2. Druk op de knop  $[$   $\blacktriangleleft \mathcal{R}$   $]/[$   $\blacktriangleright$   $\frac{1}{2}$   $]$  om een stad te selecteren in dezelfde tijdzone als dat van het veld. Druk op de knop (set) om de instellingen te bevestigen.

### **Datum & tijd**

Zie de sectie "Datum en tijd opnieuw instellen" op pagina 17.

### **Lcd-sterkte**

Gebruik deze instelling om de helderheid van uw LCD bij te stellen.

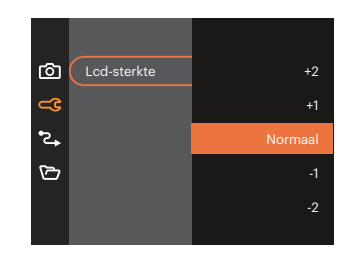

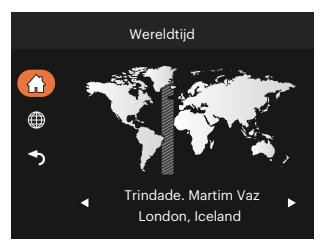

# **Verbindung Instellingen 2.**

Modus:  $\odot$   $\mathbb{P}$  M  $\rightarrow$  san  $\boxdot$   $\oslash$   $\rightarrow$ 

- 1. Druk in een willekeurige modus op de knop  $\boxed{ }$  en druk op de knop  $\boxed{ }$  on  $\boxed{ }$   $\bullet$   $\Rightarrow$   $\frac{1}{2}$  on  $\boxed{ }$  te selecteren. Druk op de knop  $(F)$  om het menu te openen.
- 2. Druk op de knop  $[$   $\blacktriangle$  pisp.  $] / [$   $\blacktriangledown$   $\frac{1}{2}$  of  $\blacktriangledown$  te selecteren en druk op de knop  $\circledast$  /  $[$   $\blacktriangleright$   $\frac{1}{2}$  ] om het menu te openen.
- 3. [USB] te selecteren en druk op de knop  $\binom{3r}{r}$  /  $\blacktriangleright \bigdownarrow$  ] om het menu te openen.

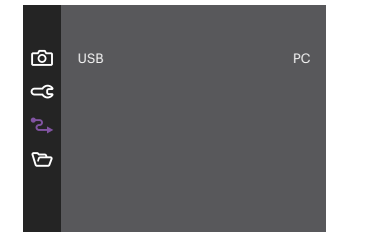

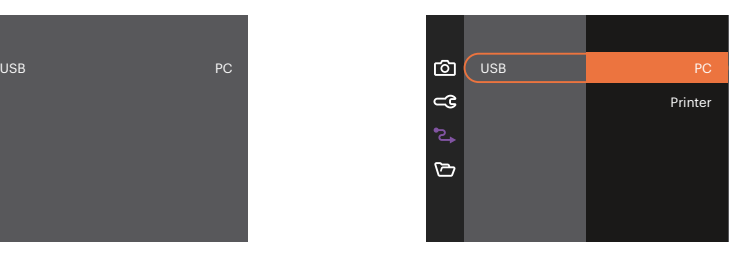

4. Druk op de knop  $[\triangle]$  pisp.  $]/[\triangledown \oplus \bigcirc]$  om de gewenste optie te selecteren en druk op de knop  $\circ$  om te bevestigen.

#### **Op een PC aansluiten**

U kunt de USB-kabel gebruiken voor het verbinden van de camera voor kopiëren (overbrengen) van de foto's naar een computer.

#### **De USB-modus instellen**

Druk op de knoppen  $[\triangle]$  plsp,  $]/[\triangle]$   $\blacktriangledown$   $\Rightarrow$   $]$  om [PC] te selecteren en druk op de knop  $\circ$  om te bevestigen.

#### **Bestanden naar uw PC overdragen**

De computer detecteert de camera automatisch als een verwijderbaar station. Klik op het bureaublad tweemaal op het pictogram Mijn computer om het verwijderbare station te vinden en kopieer de mappen en bestanden in het station naar een map op uw PC, zoals u een gewone map of bestand zou kopiëren.

Door de USB-kabel te gebruiken, kunt u de vastgelegde foto's en video's naar een PC overdragen. Volg de stappen hieronder om de camera op een PC aan te sluiten.

- 1. Zorg dat zowel de camera als ook de PC zijn ingeschakeld.
- 2. Verbind één uiteinde van de meegeleverde USB-kabel met de USB-poort op uw camera.
- 3. Verbind het andere uiteinde van de kabel met een beschikbare USB-poort op uw PC.
- 4. Maak de USB kabel los na afloop van de overdracht en volg daarbij de aanwijzingen over het veilig verwijderen van USB-apparaten.

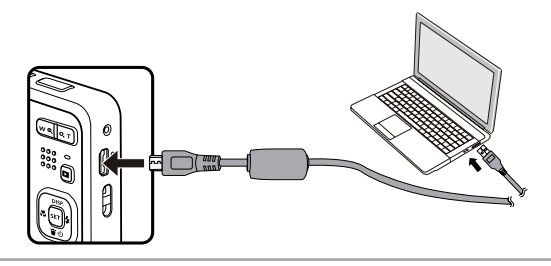

#### **Op een printer aansluiten**

#### **De USB-modus instellen**

Druk op de knoppen [ ▲ pisp. ]/[  $\blacktriangledown \vec{r} \otimes$  ] om [Printer] te selecteren en druk op de knop om te bevestigen.

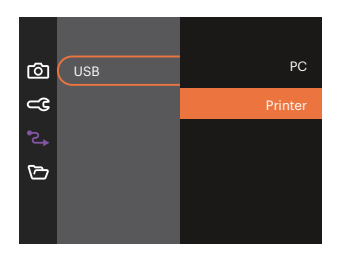

Nadat de camera is gereset, schakelt hij automatisch van de USB-modus naar de PC-modus.

#### **Uw printer verbinden**

- 1. Zorg dat zowel de camera en de printer aanstaan.
- 2. Verbind één uiteinde van de meegeleverde USB-kabel met de USB-poort op uw camera.
- 3. Verbind het andere uiteinde van de kabel met de USB-poort op de printer.

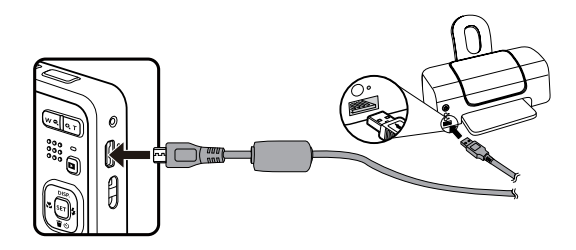

Als de camera niet is aangesloten op een printer, verschijnt de volgende foutmelding op het LCD-scherm

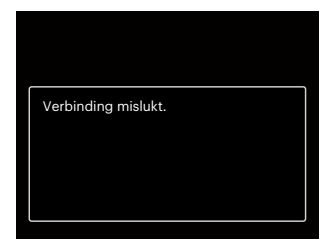

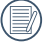

Het hierboven genoemde foutbericht verschijnt ook als de USB-modus onjuist is ingesteld. In dit geval moet u de USB-kabel ontkoppelen, de USB-modus controleren en zorgen dat de printer aanstaat. Daarna probeert u nogmaals de USB-kabel aan te sluiten.

# **Instellingen bestanden**

Modus:  $\odot$   $\mathbb{P}$  M  $\rightarrow$  san  $\boxdot$   $\oslash$   $\rightarrow$ 

- 1. Druk in een willekeurige modus op de knop  $\Box$  en druk op de knop  $\Box$  a pise  $\Box$   $\Box$   $\blacktriangleright$  a  $\Box$  om  $\Box$  te selecteren. Druk op de knop  $(F)$  om het menu te openen.
- 2. Druk op de knop  $\left[\Box\right]$  **Disp.**  $\left|I\right|$   $\blacktriangledown$  **j** om  $\bigodot$  te selecteren en druk op de knop  $\left(\mathbb{R}\right)$   $\left|I\right|$   $\blacktriangleright$  **f** and het menu te openen.

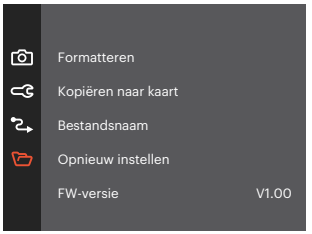

- 3. Druk op de knop  $[$   $\blacktriangle$  pisp.  $]$ / $[$   $\blacktriangledown$   $\vec{r}$   $\otimes$   $]$  om de gewenste optie te selecteer de in te stellen item en druk op de knop  $(\mathfrak{m})$  /  $\blacktriangleright$   $\blacklozenge$  1 om het menu te openen.
- 4. Druk op de knop  $\left[\right]$  on  $\left[\right]$   $\left[\right]$   $\left[\right]$  om de gewenste optie te selecteren en druk op de knop  $\left(\right)$  om te bevestigen.

#### **Formatteren**

Let op: met de instelling formatteren kunt u alle inhoud van de geheugenkaart en het interne geheugen verwijderen, inclusief beschermde fotoen videobestanden.

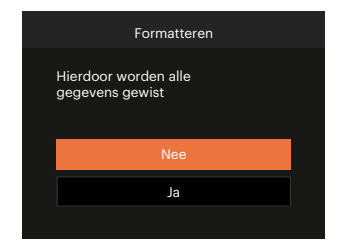

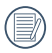

Als de geheugenkaart niet in de camera is geplaatst, formatteer dan het ingebouwde geheugen; als er een geheugenkaart is, kan alleen de geheugenkaart worden geformatteerd.

### **Kopiëren naar kaart**

Gebruik deze instelling om de bestanden die in het interne geheugen zijn opgeslagen, naar de geheugenkaart te kopiëren.

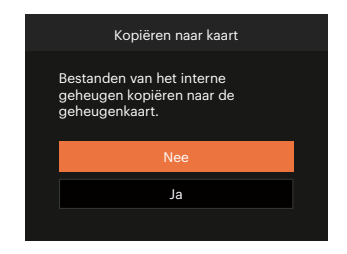

Als er geen kaart in de camera is, zal deze functie niet worden weergegeven.

#### **Bestandsnaam**

Nadat u een foto of videoclip hebt gemaakt, slaat de camera het op als een bestand met een serienummer. U kunt dit item gebruiken om te kiezen of het bestand een serienummer krijgt of met 1 begint en in een andere map op de geheugenkaart wordt opgeslagen.

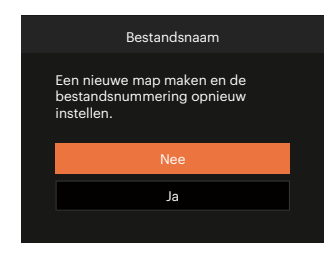

#### **Opnieuw instellen**

Gebruik deze instelling om de camera naar de standaardinstellingen terug te zetten.

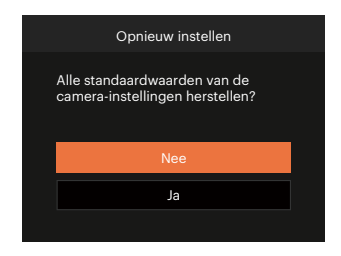

### **FW-versie (firmwareversie)**

Gebruik deze instelling om de huidige versie van de camera-firmware weer te geven.

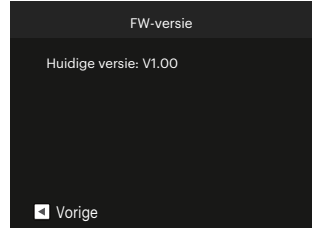

Als de SD-kaart een nieuwe versie van de firmware bevat, selecteert u [Ja] om bij te werken.

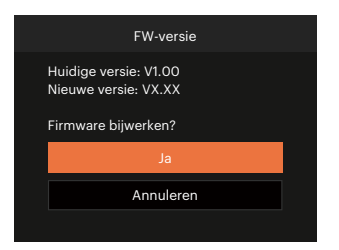

# **APPENDICES**

# **Specificaties**

(B)

"Ontwerp en specificaties kunnen zonder voorafgaande kennisgeving zijn gewijzigd."

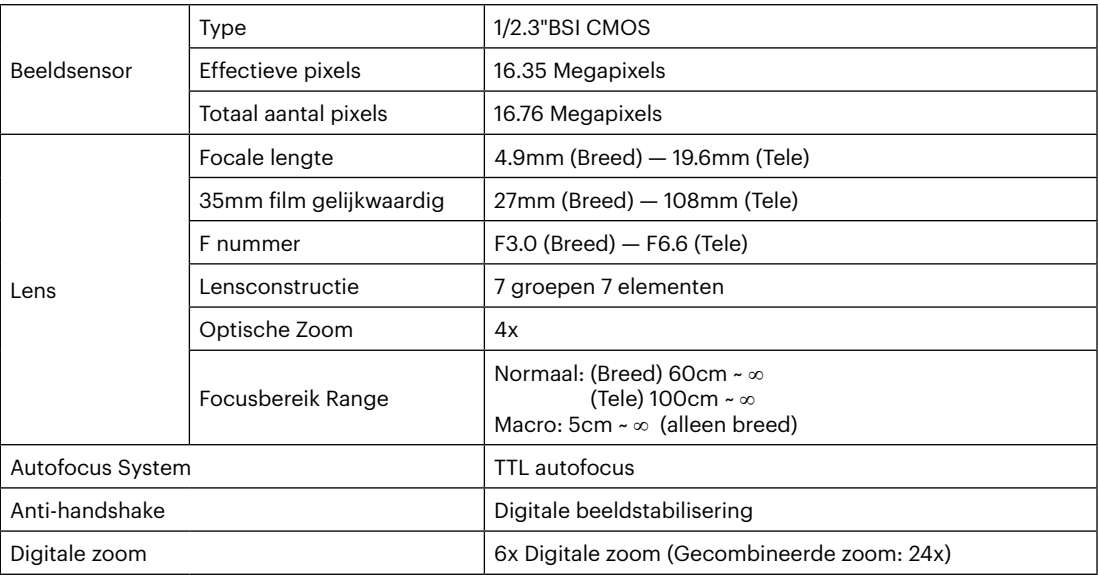

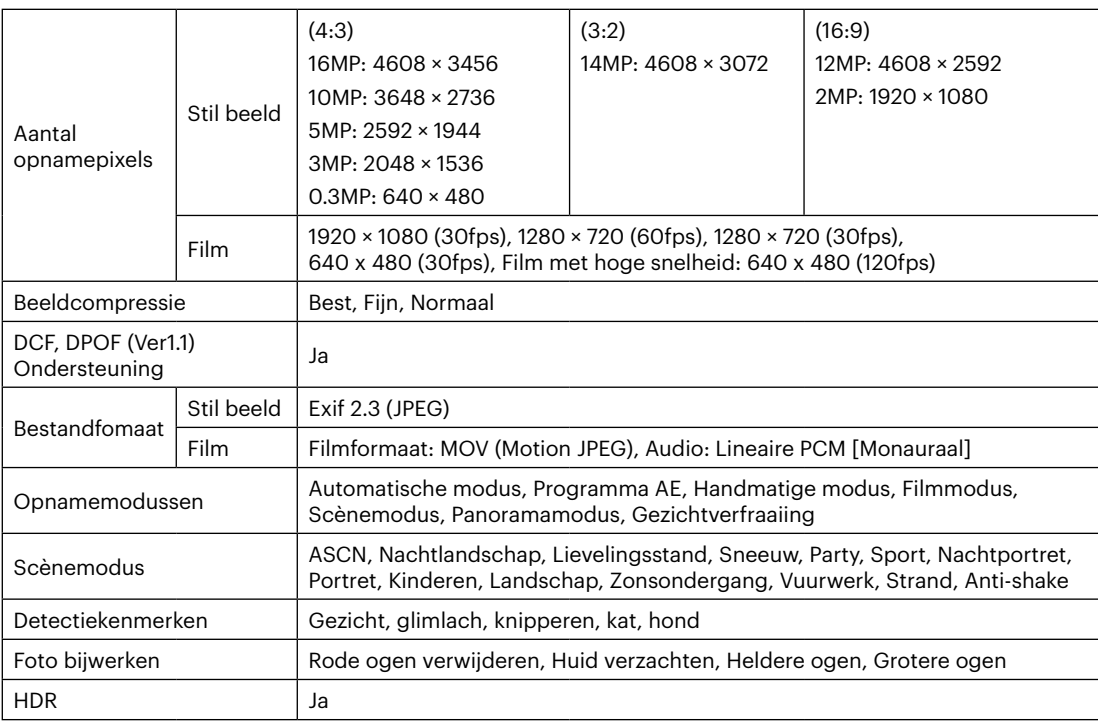

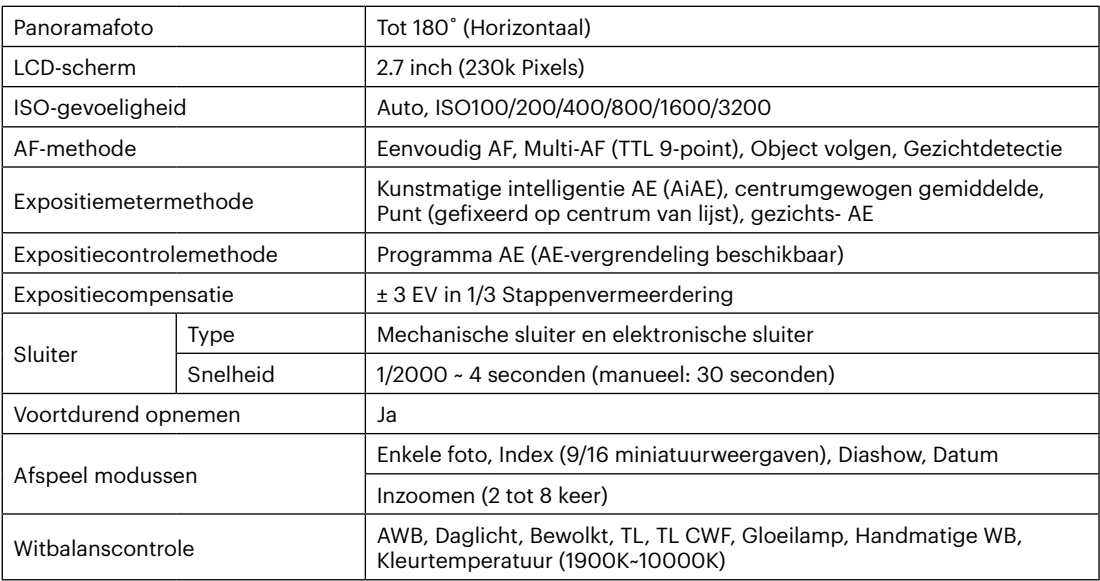

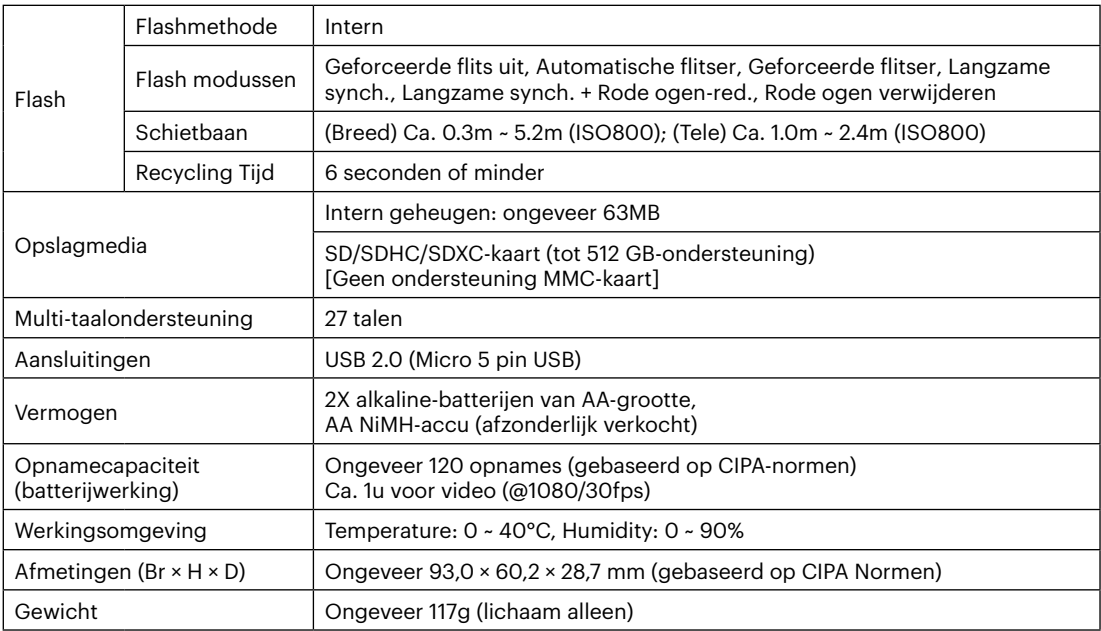
## **Aanwijzingen en waarschuwingen**

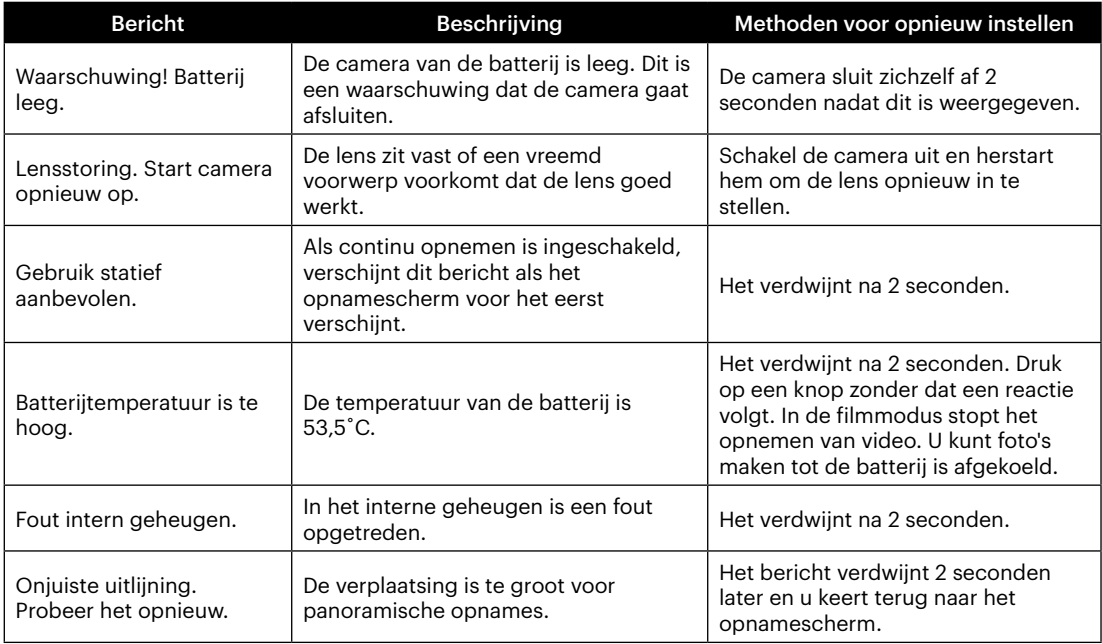

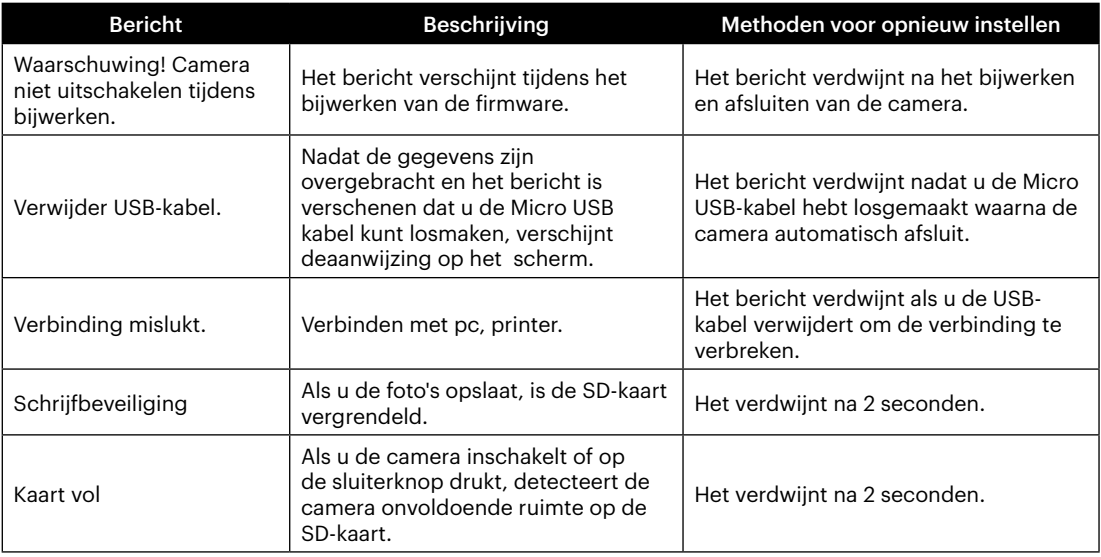

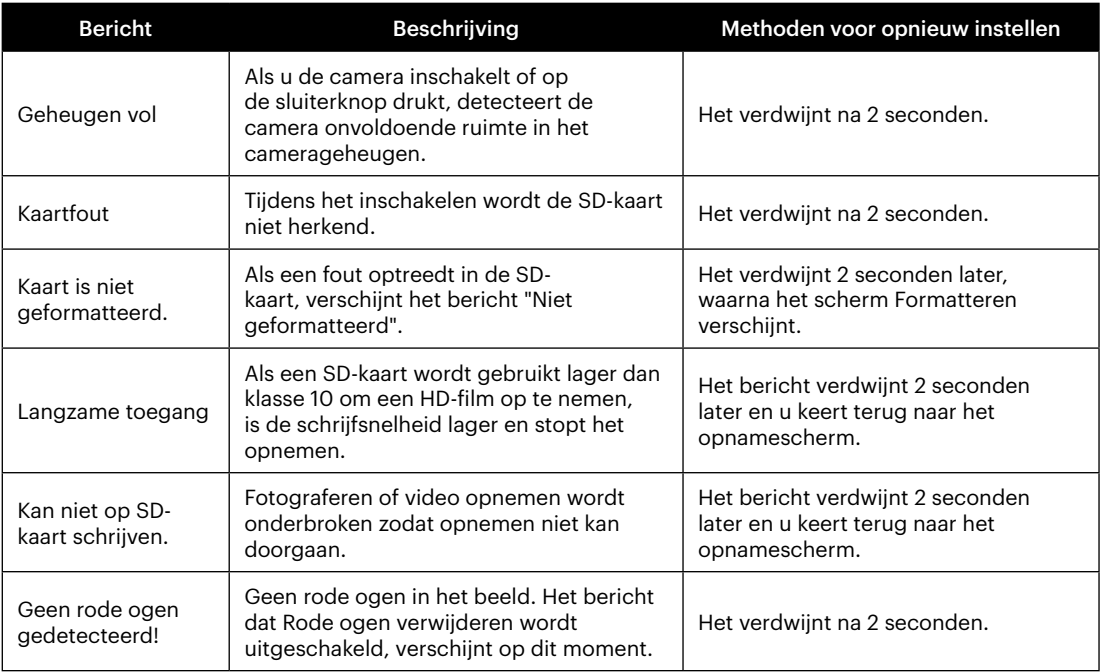

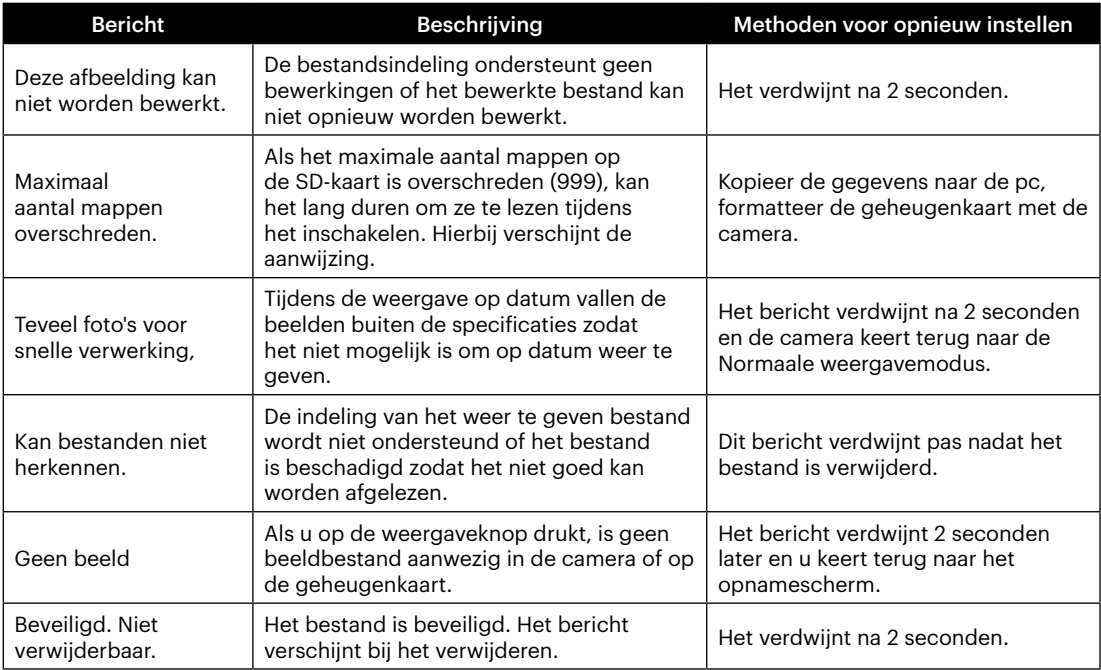

## **Probleemoplossen**

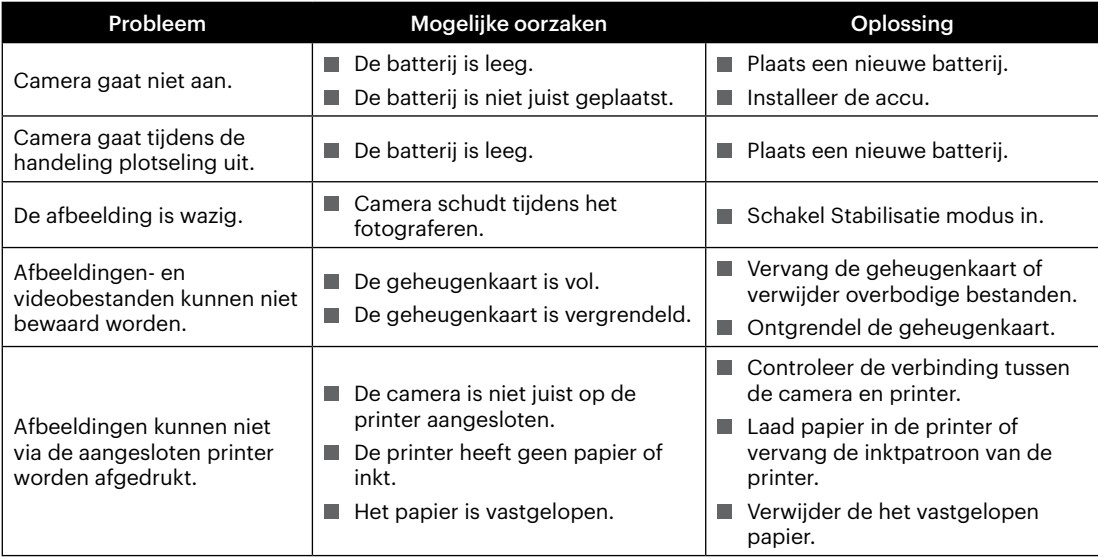

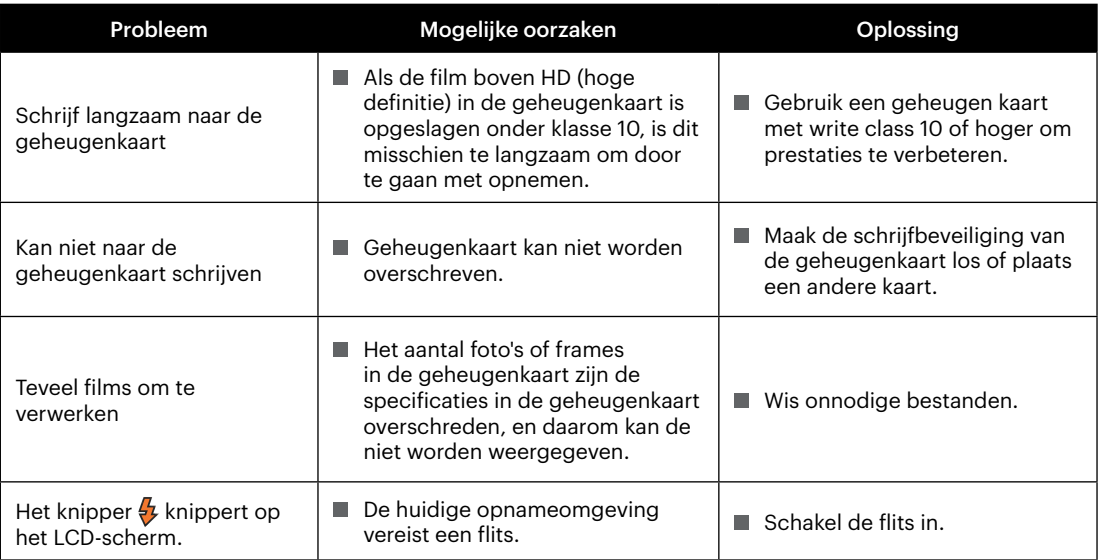

**In** 

## **Compatibiliteit met geheugenkaart**

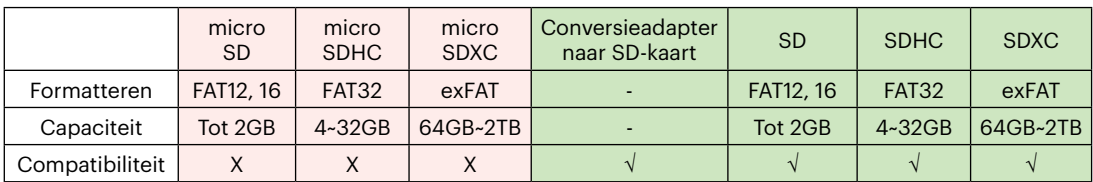

• Kaarten die geschikt zijn voor deze camera (√: Compatibel X: niet compatibel)

Het geeft aan dat de schrijfsnelheidsklasse op de geheugenkaart wordt weergegeven.

Gebruik een geheugenkaart met de juiste schrijfsnelheid voor de video-opnamemodus die moet worden opgenomen. (O: aanbevolen X: niet aanbevolen)

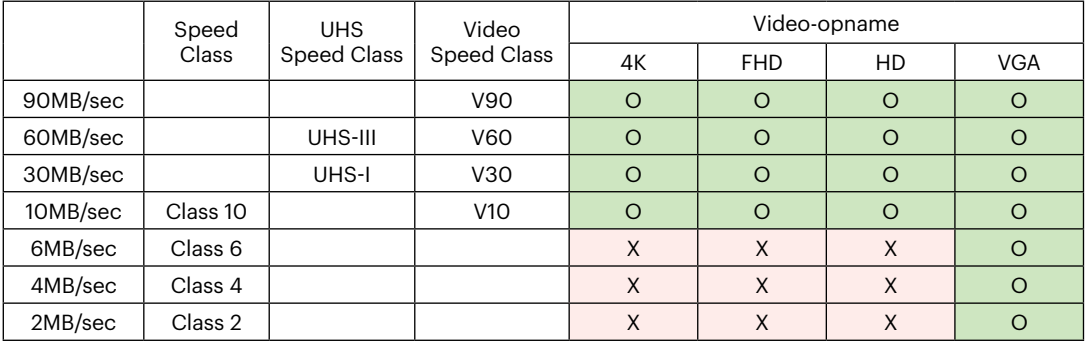

© 2022 JK Imaging Ltd. All Rights Reserved.

Het Kodak-handelsmerk, logo en de Kodak-handelskenmerken worden gebruikt onder licentie van Eastman Kodak Company.

Alle andere logo's, producten of bedrijfsnamen waarnaar verwezen wordt in dit document zijn handelsnamen, handelsmerken of gedeponeerde handelsmerken van hun houders. De houders zijn niet gelieerd aan JK Imaging Ltd., onze producten of onze website.

JK Imaging Ltd., 17239 So. Main Street, Gardena, CA 90248 USA

kodakpixpro.com Made in Myanmar (Burma)

Document No/Sequence: U.DIS.0063.0822.nl.03

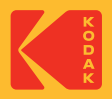